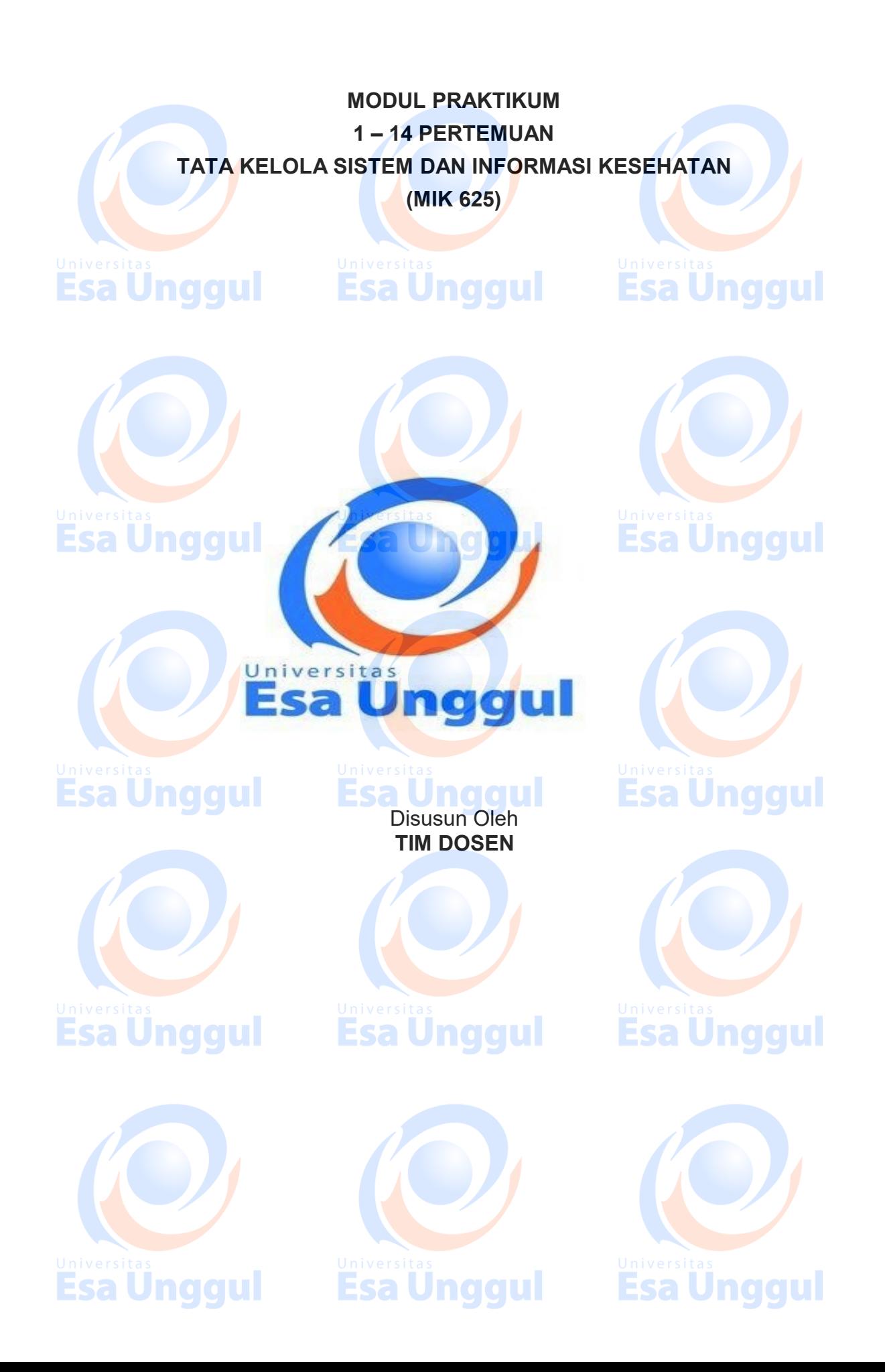

### **PENDAHULUAN**

ArchiMate, sebuah standar Open Group, adalah bahasa pemodelan terbuka dan independen untuk AE yang menyediakan instrumen untuk mendeskripsikan dan memvisualisasikan hubungan antar domain dengan cara yang jelas. Konsep inti ArchiMate terdiri tiga elemen utama yaitu: elemen struktur aktif, elemen tindakan/perilaku, dan elemen struktur pasif. Elemen struktur aktif didefinisikan sebagai *entity* yang mampu melakukan tindakan. Elemen tindakan (*behavior*) adalah unit aktivitas yang dilakukan oleh satu atau lebih elemen struktur aktif. Elemen pasif adalah obyek atas tindakan yang dilakukan. Hubungan antara ketiga elemen di Gambar 1.

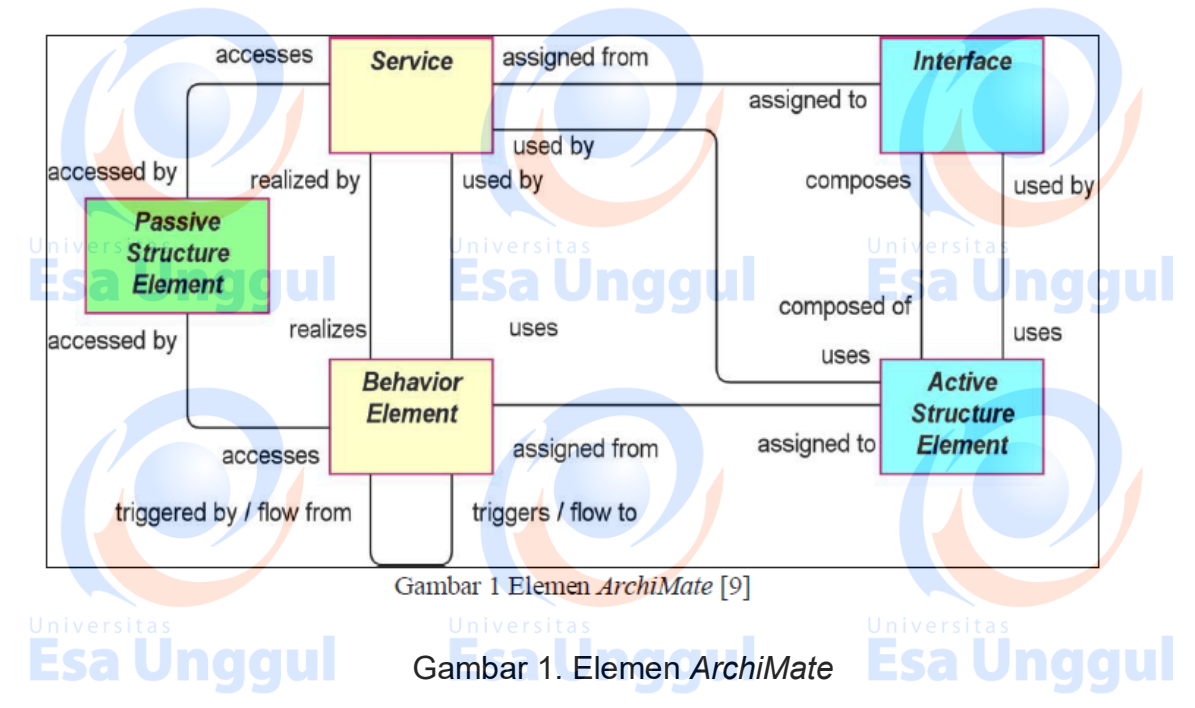

**Archimate** adalah sebuah notasi untuk menggambarkan entitas dan relasinya dalam sebuah Enterprise Architecture. Archimate dikeluarkan oleh **The Open Group**, sebuah lembaga yang menghasilkan banyak kajian terkait Enterprise Architecture seperti **TOGAF** (*The Open Group Architecture Framework*). **Struktur Notasi Archimate** Pada versi 2.1, notasi Archimate dapat digambarkan dalam strukturnya sebagai berikut:

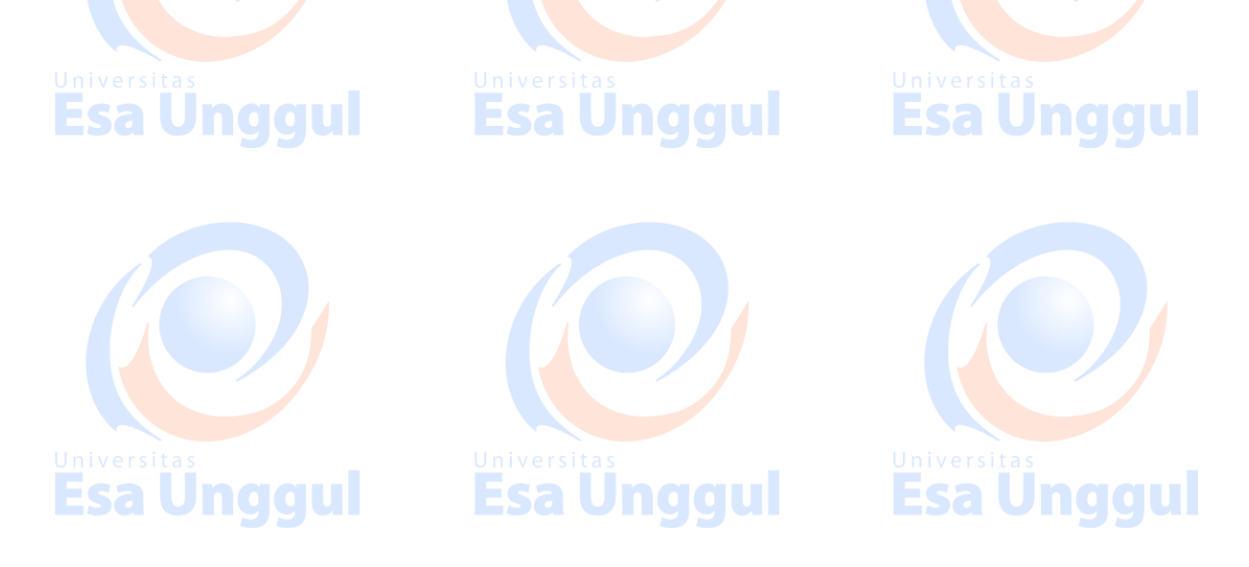

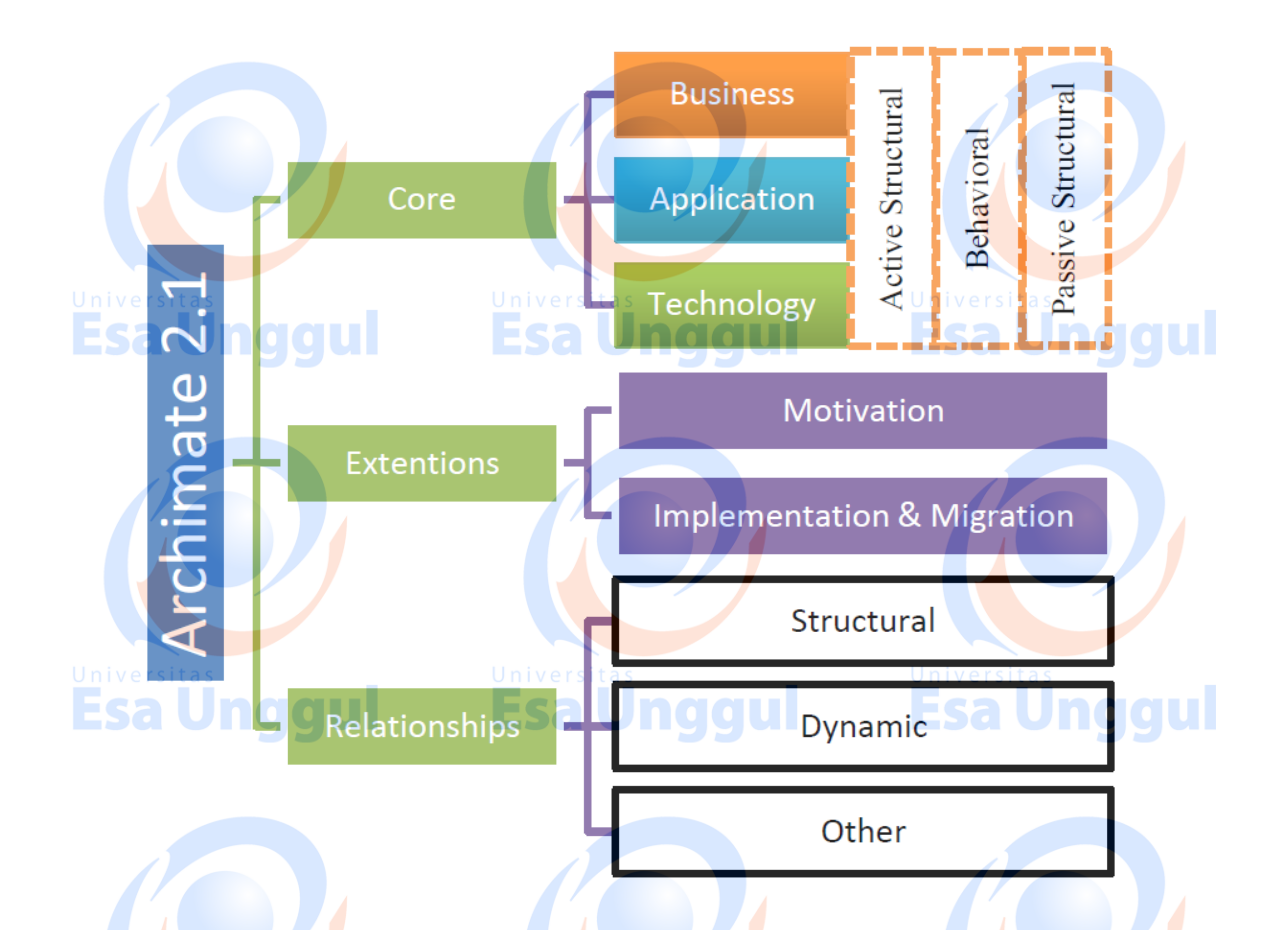

### Capaian Pembelajaran :

- 1. Mampu menjelaskan makna dan urgensi *enterprise architecture* (EA) dalam organisasi
- 2. Mampu menjelaskan pentingnya kerangka kerja EA untuk membangun dan mengelola EA
- 3. Mampu menguraikan komponen-komponen penting TOGAF sebagai sebuah kerangka kerja EA.
- 4. Mampu memodelkan sejumlah bagian penting dari arsitektur bisnis dan arsitektur sistem informasi berdasarkan TOGAF dengan sebuah bahasa pemodelan EA tertentu ArchiMate.
- 5. Mampu menggunakan sebuah piranti lunak bantu untuk memodelkan EA dengan ArchiMate

**Esa Ünggul** 

Universitas<br>Esa Unggul

Esa Unggul

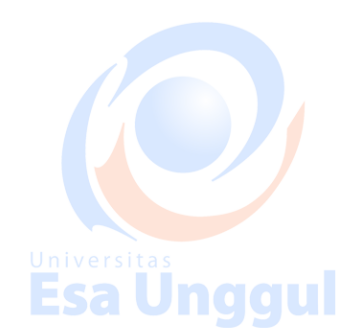

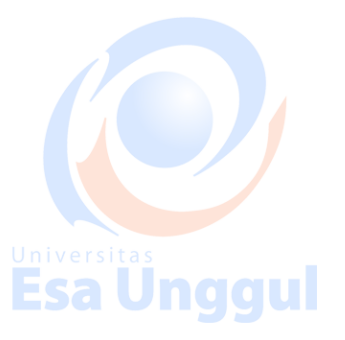

**Esa Unggul** 

# **Instalasi Aplikasi Archimate**

Aplikasi ini digunakan oleh para professional di bidang IT untuk melakukan penggambaran kondisi dilapangan sebelum melakukan tata kelola sistem dan informasi. Untuk menggunakan aplikasi ini ikuti langkah dibawah ini:

### **1. Persiapan Sebelum Instalasi**

Sebelum melakukan instalasi archimate, kita harus mengatahui hal apa saja yang perlu dipersiapakan. Perlengkapan yang perlu dipersiapkan adalah :

- a. Cek versi dari *binary* sistem operasi.
	- Untuk melakukan pengecekan *binary* pada sistem operasi langkah langkahnya sebagai berikut:
		- Klik start pada window button

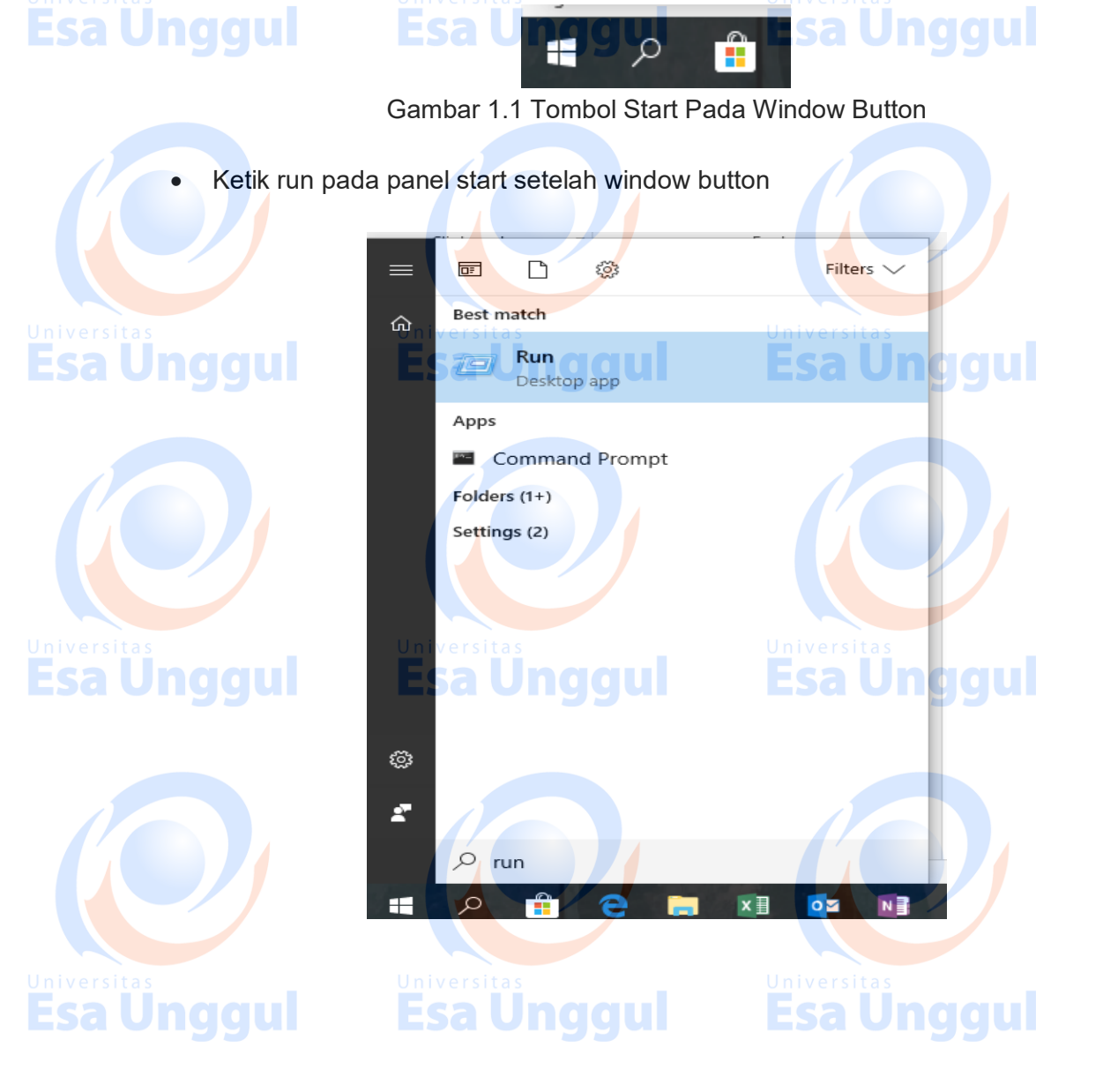

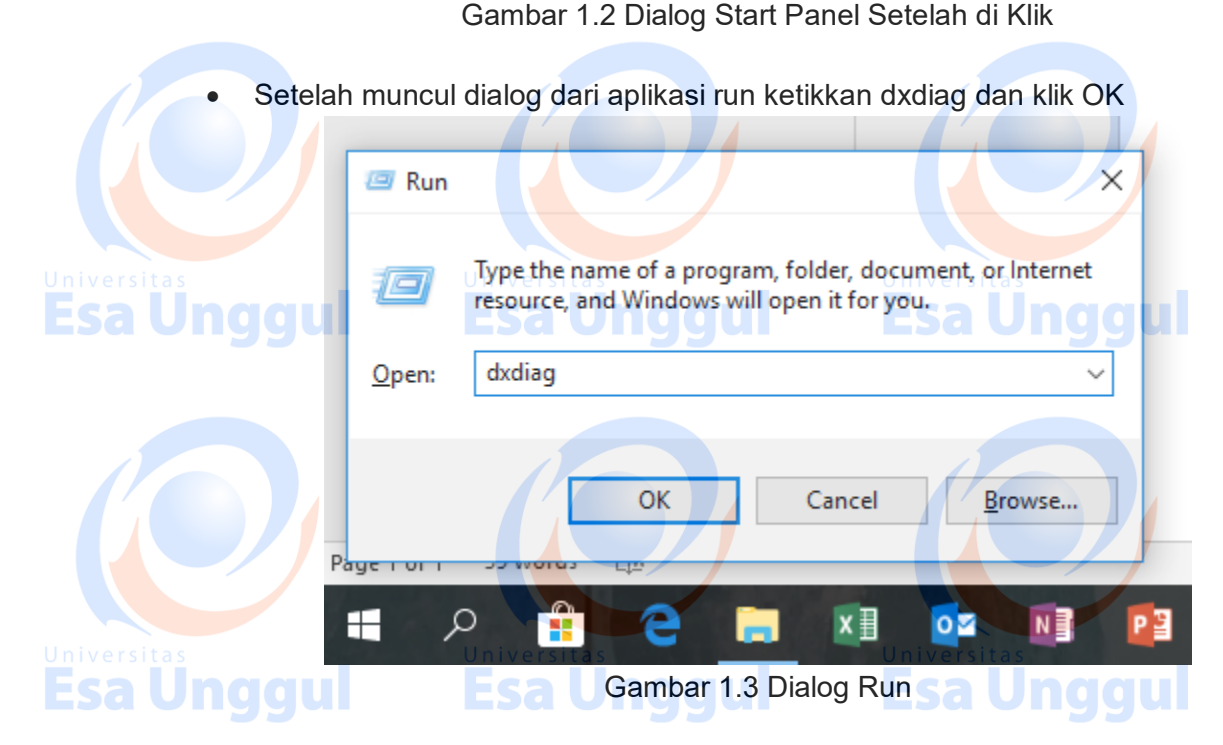

 Dialog aplikasi dxdiag akan mucul dan lihat lingkaran hitam, pada lingkaran tersebut menunjukan jumlah *binary* yang digunakan oleh sistem operasi pada komputer kalian.

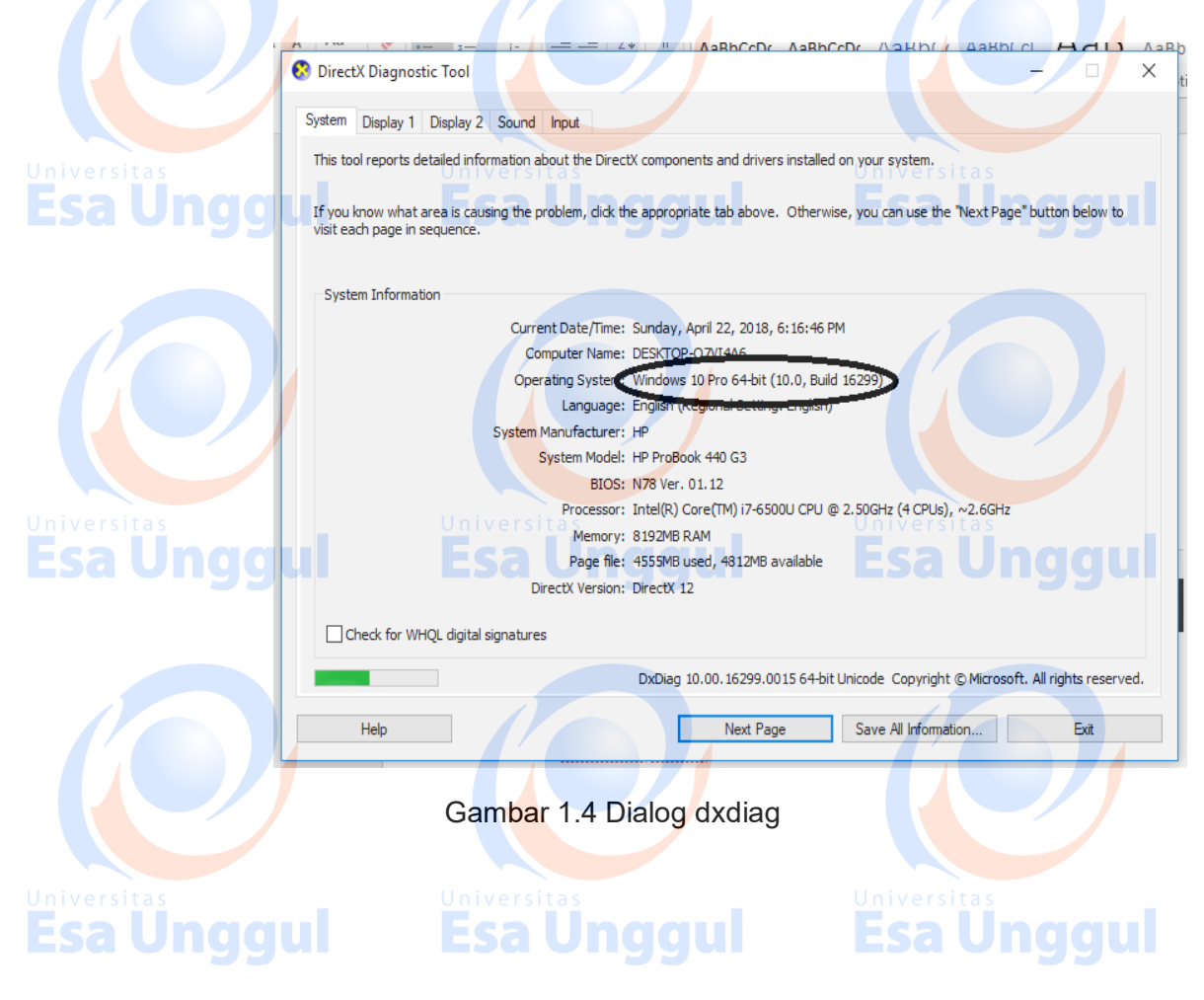

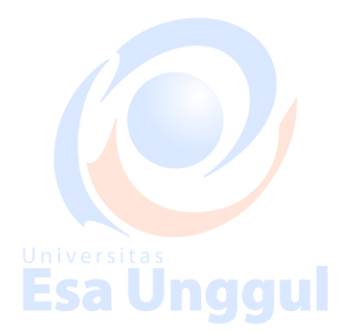

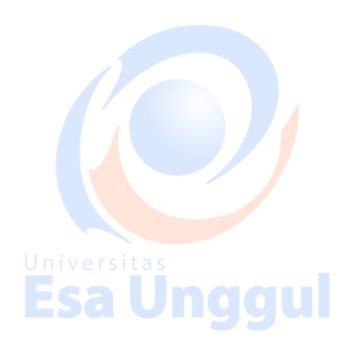

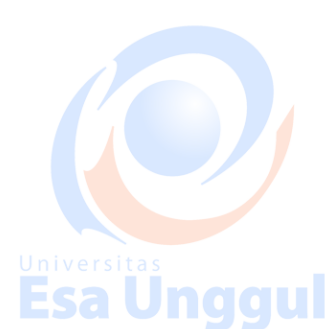

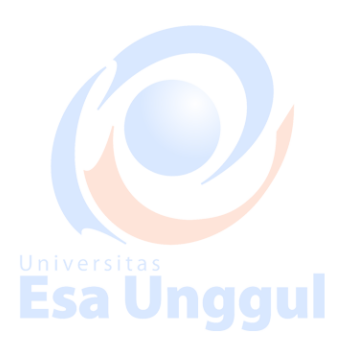

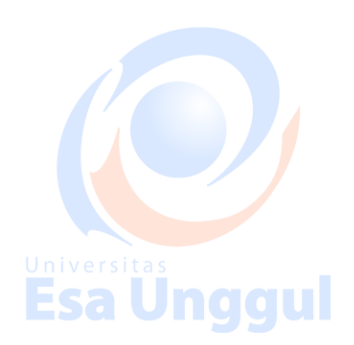

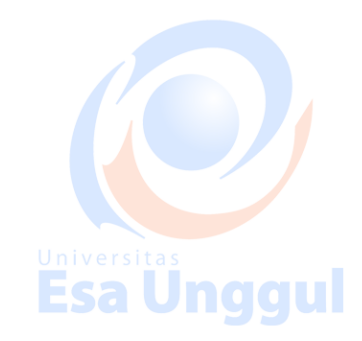

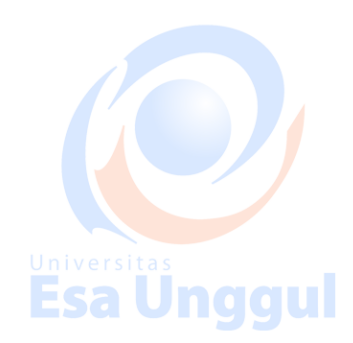

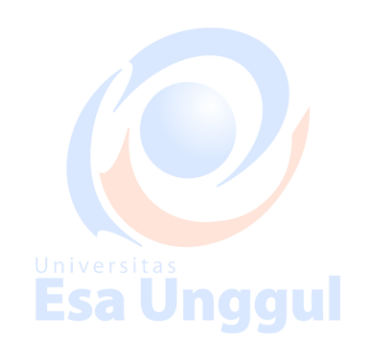

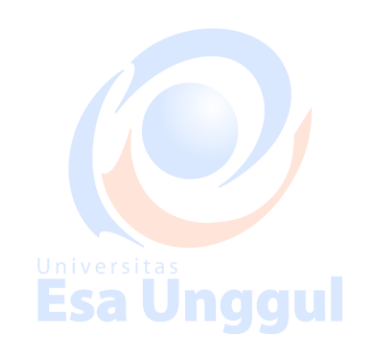

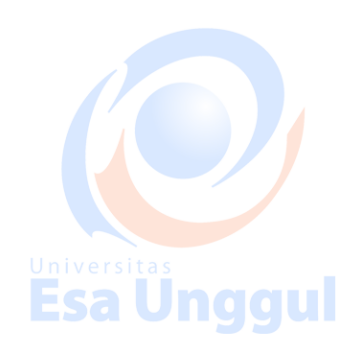

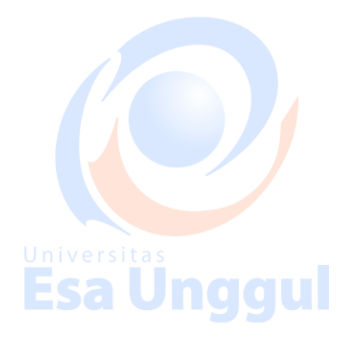

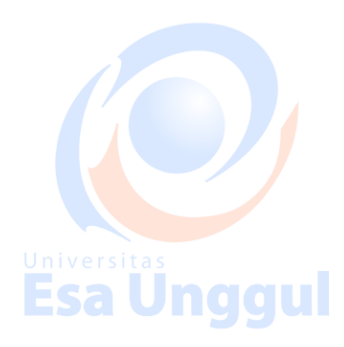

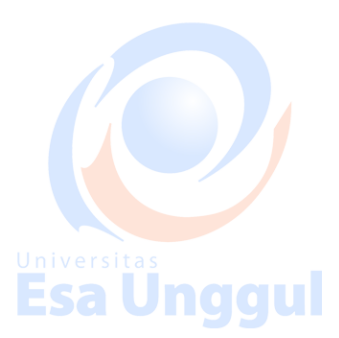

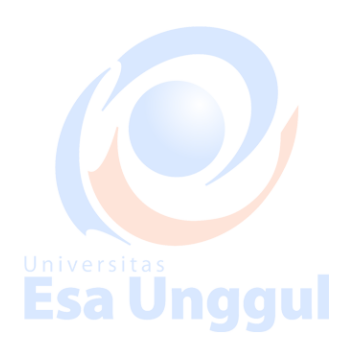

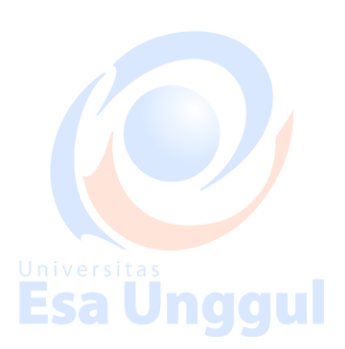

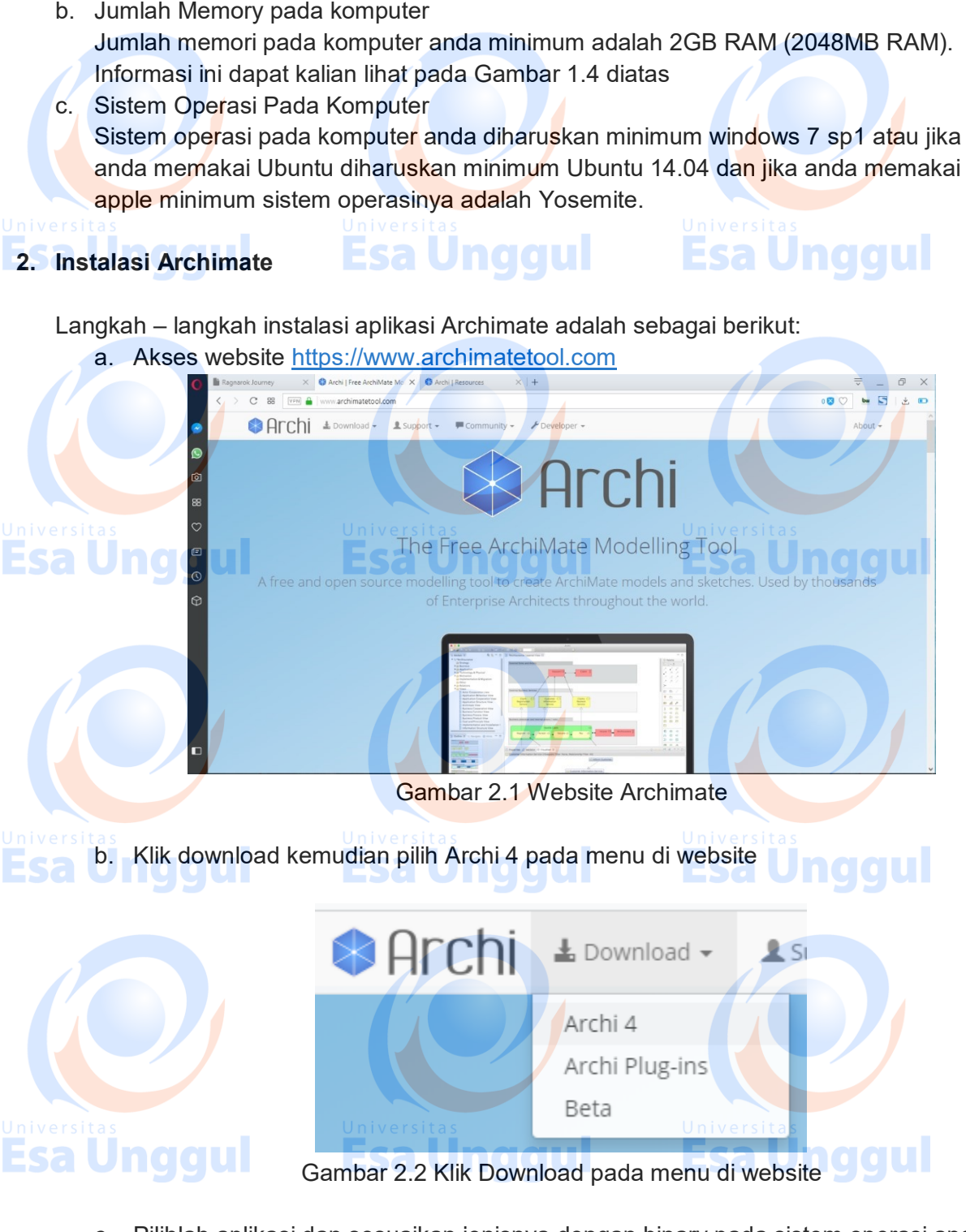

c. Pilihlah aplikasi dan sesuaikan jenisnya dengan binary pada sistem operasi anda dan pilihlah unduhan aplikasi sesuai dengan jenis sistem operasi anda. Kemudian tunggu sampai selesai mengunduh.

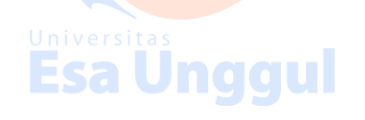

# **Esa Unggul**

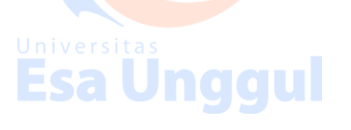

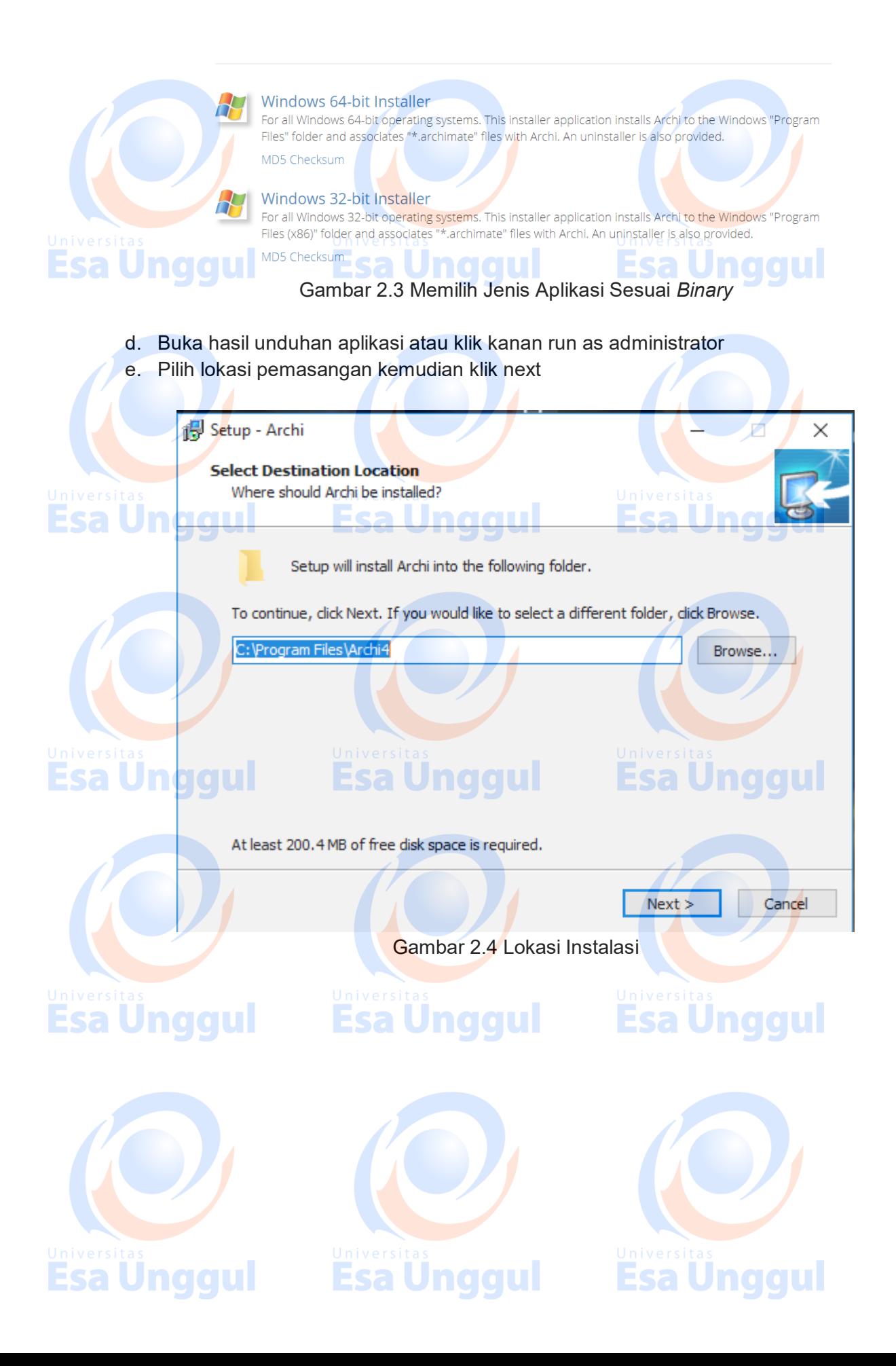

f. Klik next sampai bertemu dialog dengan tulisan ready to install

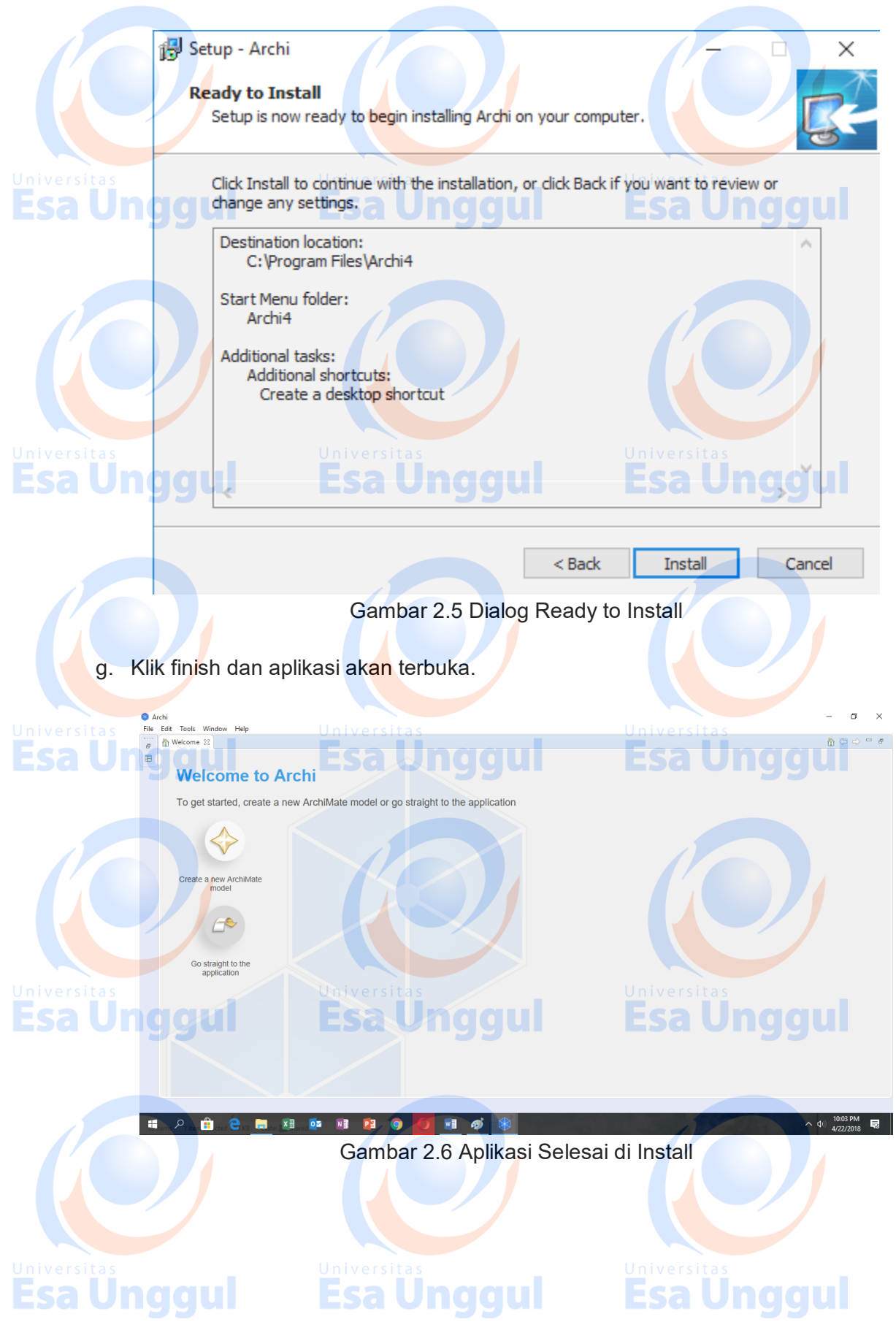

### **Pengenalan Ruang Lingkup Aplikasi Archimate**

Sebelum menggunakan archimate dalam tata kelola sistem dan informasi, alangkah baiknya kita mengetahui ruang lingkup aplikasi archimate. Pada aplikasi ini terdapat berbagai macam alat bantu menggambar kondisi existing – AS IS (sedang berlangsung) dan kondisi future (kondisi masa depan). Aplikasi archimate ini dibuat berdasarkan referensi dari Enterprise Architect Framework. Jadi pada aplikasi ini anda akan menemukan banyak views / sudut pandang dari sebuah organisasi yang kemudian akan dilakukan tata kelola sampai dengan tata kelola IT-nya. Berikut ini adalah alat bantu pada archimate:

1. Create New Archimate Model & Go To Straight to The Application Untuk Tombol Create new Archimate Model digunakan untuk membuat layer (ruang kerja) baru pada aplikasi archimate sedang kan Go To Straight to The Application digunakan untuk menutup layer welcome pada aplikasi archimate.

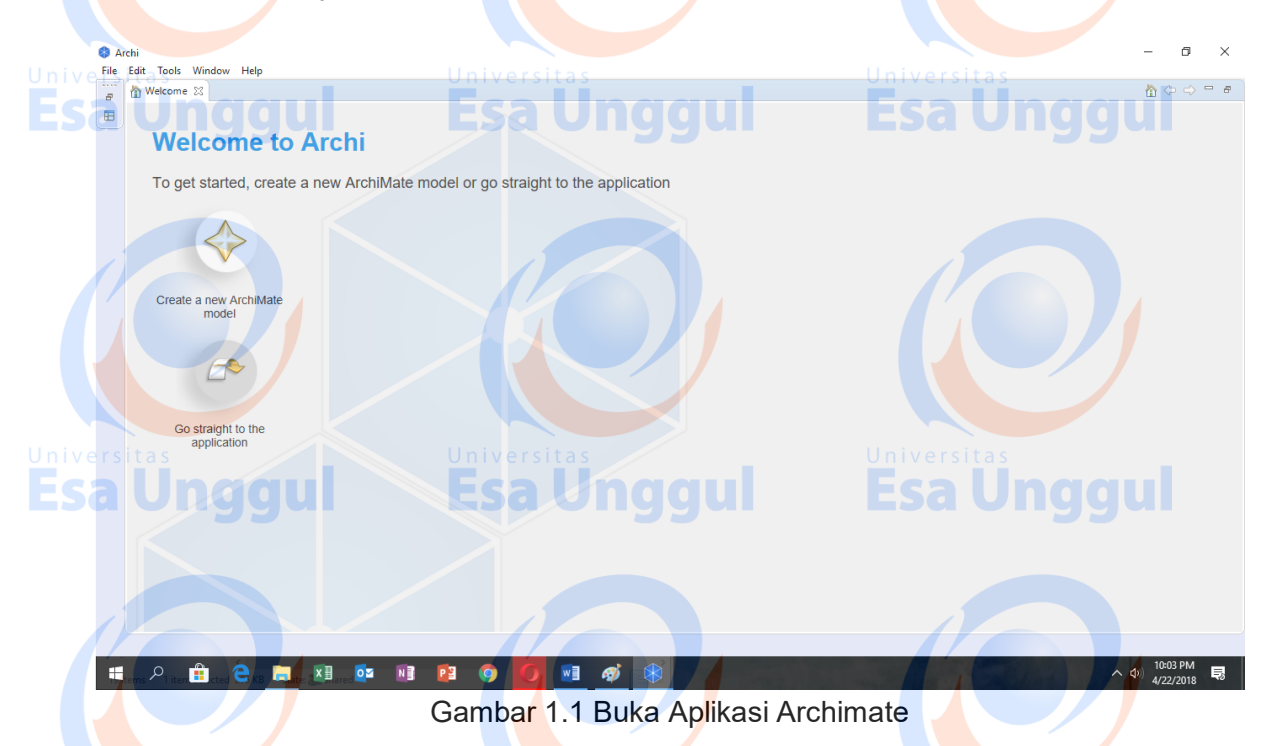

2. Main menu pada Gambar 1.1 mempunyai fungsi sebagai alat navigasi pada aplikasi archimate. Tombol file dapat digunakan untuk membuat layer (ruang kerja) baru, buka file yang sudah disimpan, import file dari csv model, export file ke csv model, report file sebagai pembuatan laporan dengan model html dan save file untuk menyimpan hasil pekerjaan. Tombol Edit digunakan sebagai navigasi dalam menduplikasi simbol (copy), menaruh hasil duplikasi (paste), menghapus simbol dan melakukan pengaturan pada preferences. Tombol tools digunakan untuk menghasilkan hasil pekerjaan kedalam bentuk laporan. Tombol window digunakan untuk navigasi alat bantuan selama menggambar. Tombol help digunakan sebagai pentunjuk penggunaan aplikasi archimate.

**Esa Unggul** 

**Esa Unggul** 

3. Setelah kita mengklik tombol Create New Archimate Model maka akan muncul layer baru untuk melakukan pekerjaan. Pada Gambar 1.2 dibawah ini terdapat kolom Models, kolom ini berfungsi sebagai penempatan fungsi dari berbagai macam iconic gambar yang ditujukan sebagai representasi kondisi dilapangan dan kondisi yang diharapkan. Untuk kolom Palatte berfungsi sebagai wadah iconic gambar dalam merepresentasikan kondisi dilapangan.

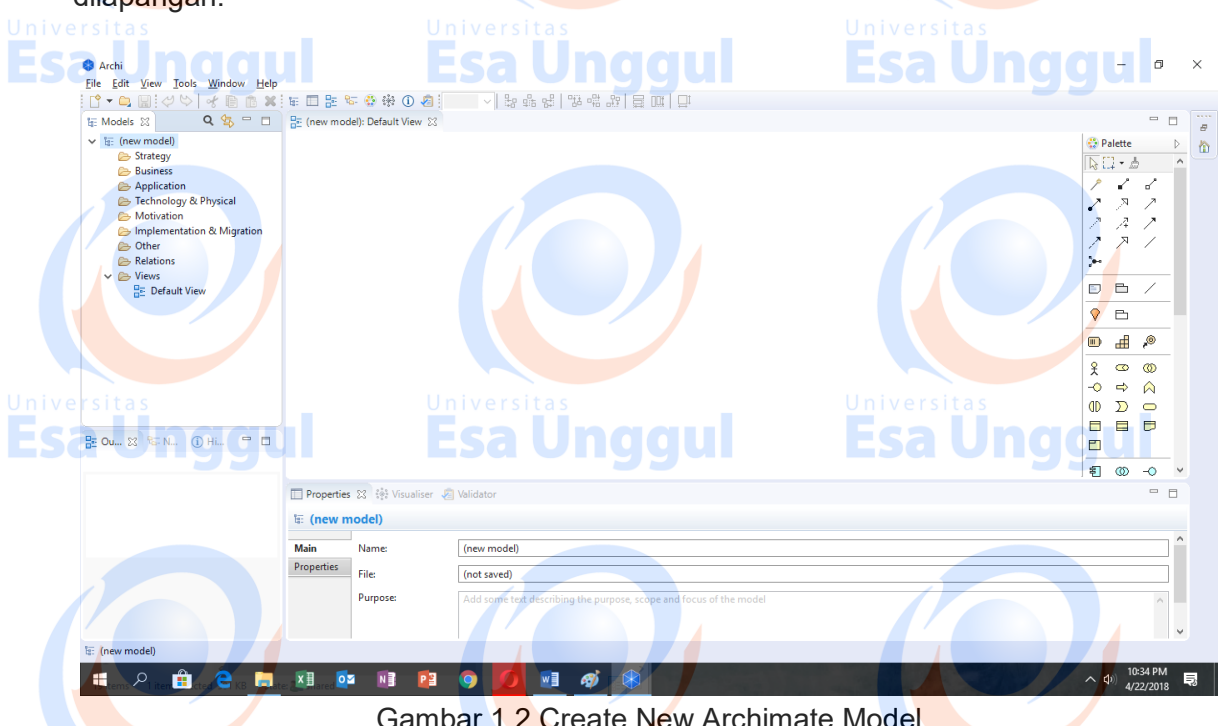

Kolom palatte mempunya berbagai macam iconic yang fungsinya berbeda – beda seperti pada Gambar 1.3 merupakan palatte connectors yang digunakan untuk menyambung dari icon satu ke yang lain.

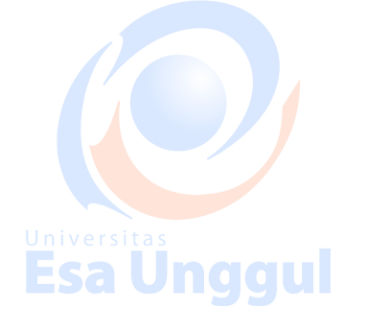

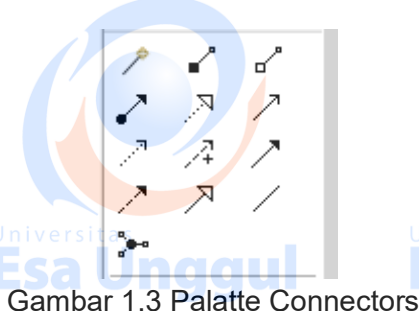

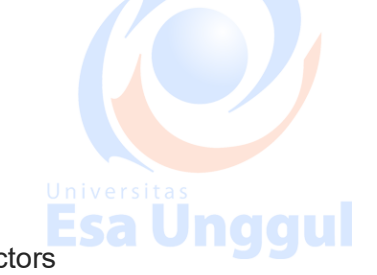

Gambar 1.4 dibawah digunakan untuk untuk mengelompokkan sebuah aktifitas yang berelasi dan sejenis.

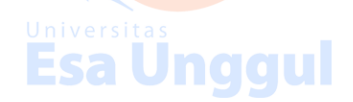

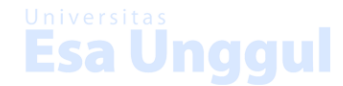

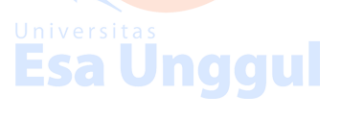

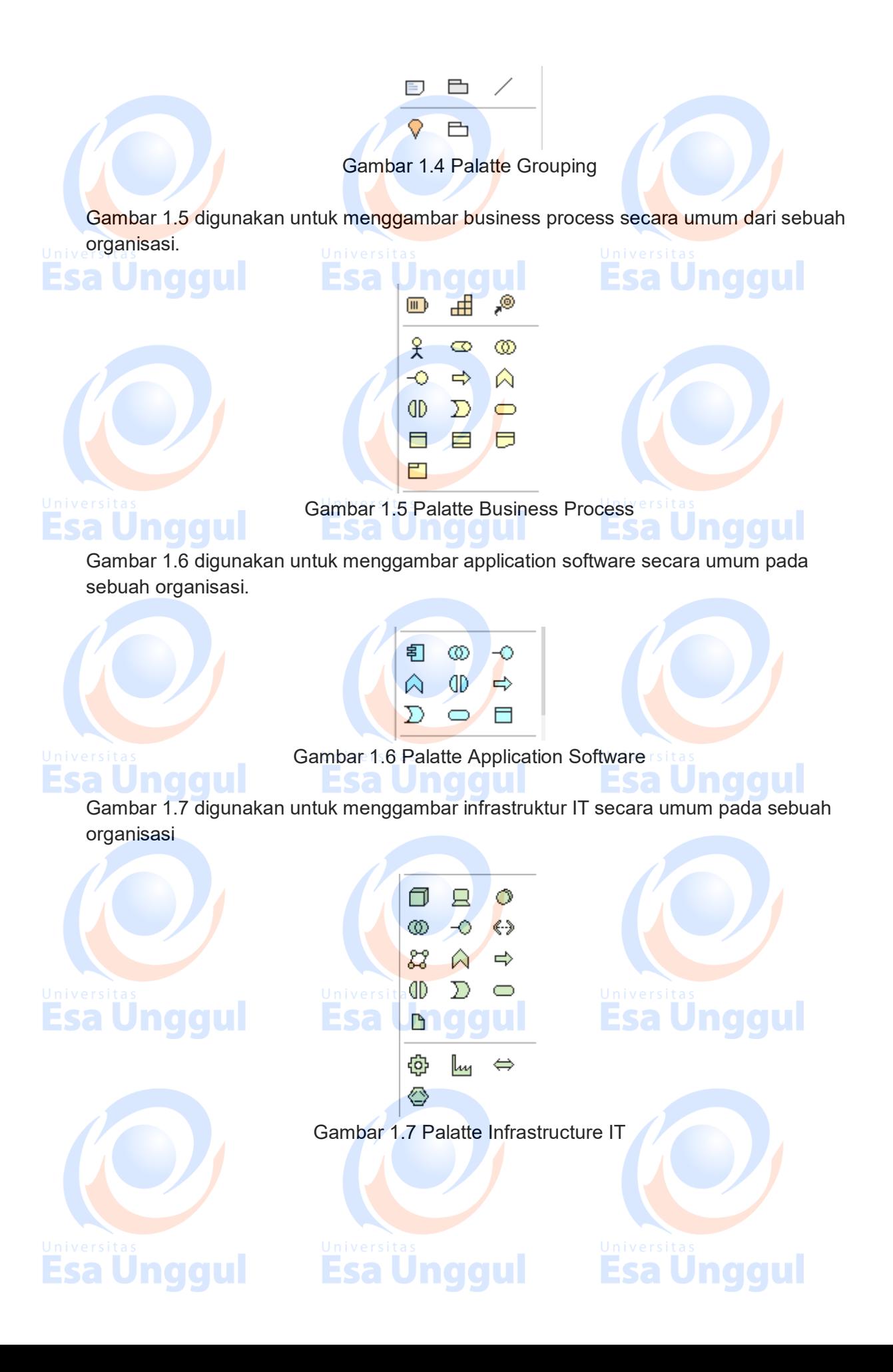

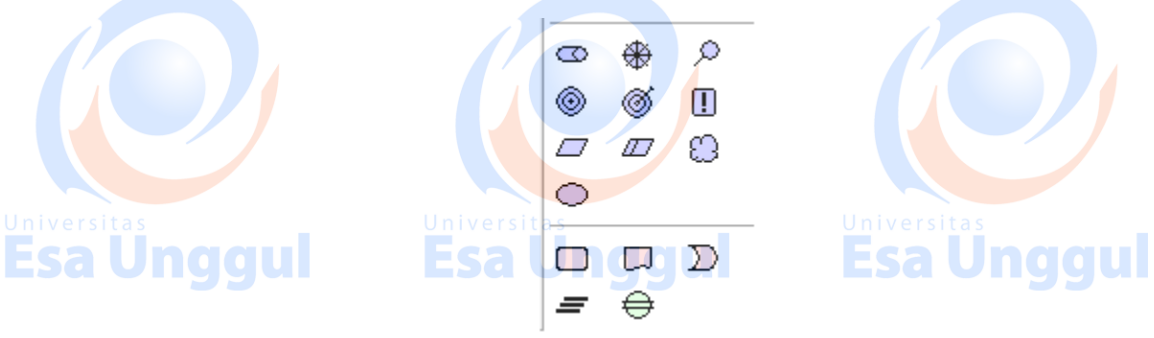

Gambar 1.8 digunakan untuk menggambar visi dan misi dalam sebuah organisasi.

Gambar 1.8 Palatte Vision & Mission

4. Pada kolom properties (Gambar 1.9) dibawah ini merupakan alat bantu dari iconic gambar yang sudah di taruh pada layer kerja. Pada kolom tersebut kita dapat memberi nama dan kode pada iconic. Tidak hanya memberikan nama pada kolom tersebut juga dapat memvalidasi kesalahan pelatakan pada gambar.

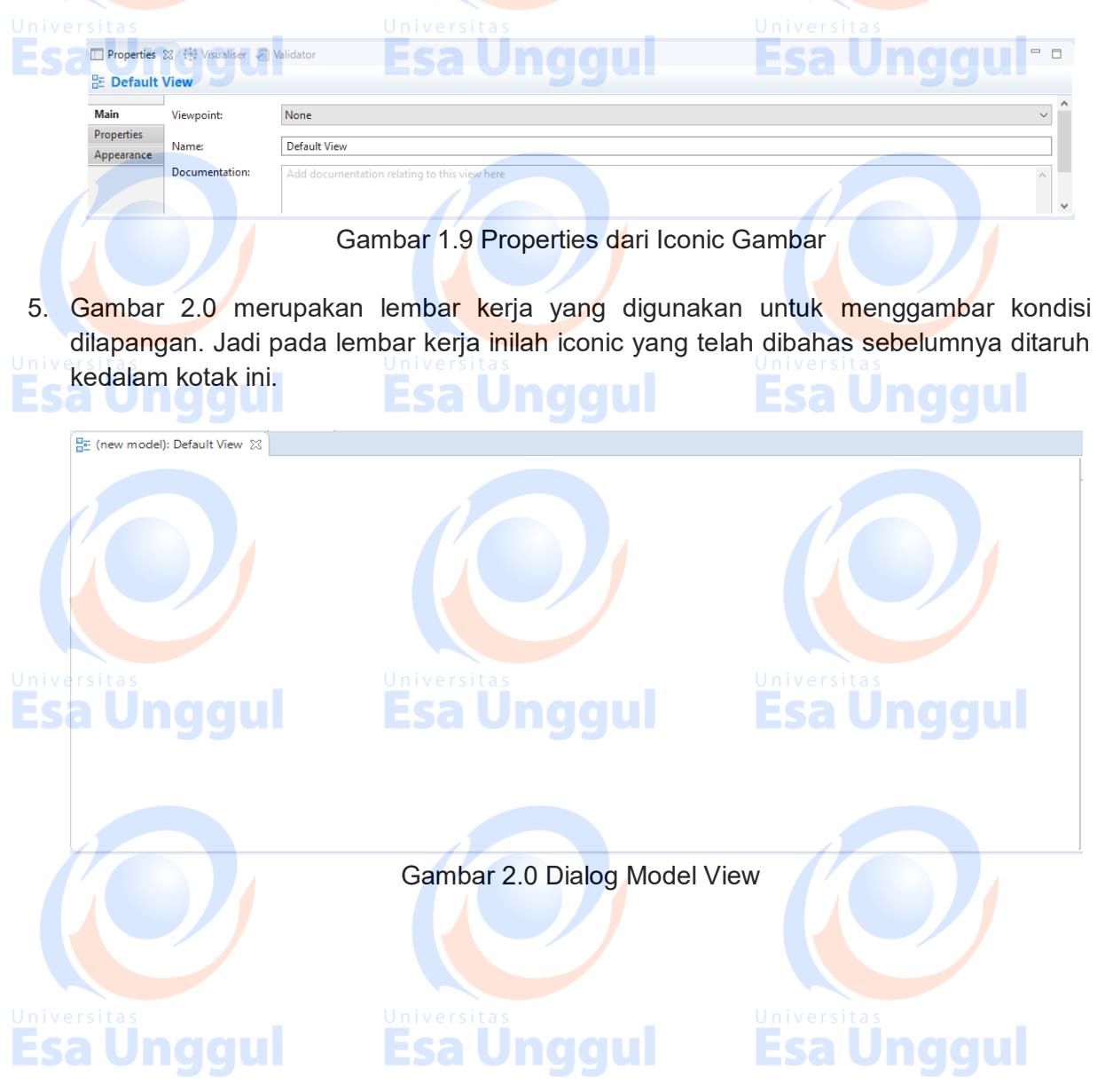

## **Pembuatan Struktur Organisasi di Organisasi Kesehatan**

Untuk memulai membuat tata kelola sistem dan informasi, langkah yang paling mudah adalah dengan melihat atau membuat struktur organisasinya terlebih dahulu. Pembuatan atau melihat struktur organisasi merupakan acuan dalam pembuatan tata kelola,

Untuk membuat struktur organisasi dalam archimate, kira dapat menggunakan icon 'work package' yang berada di paling bawah dari kolom palatte. Agar lebih jelas silahkan ikuti langkah – langkah sebagai berikut:

1. Buat lembar kerja baru dengan cara klik file kemudian klik New dilanjutkan klik Empty Models seperti pada Gambar 1.1

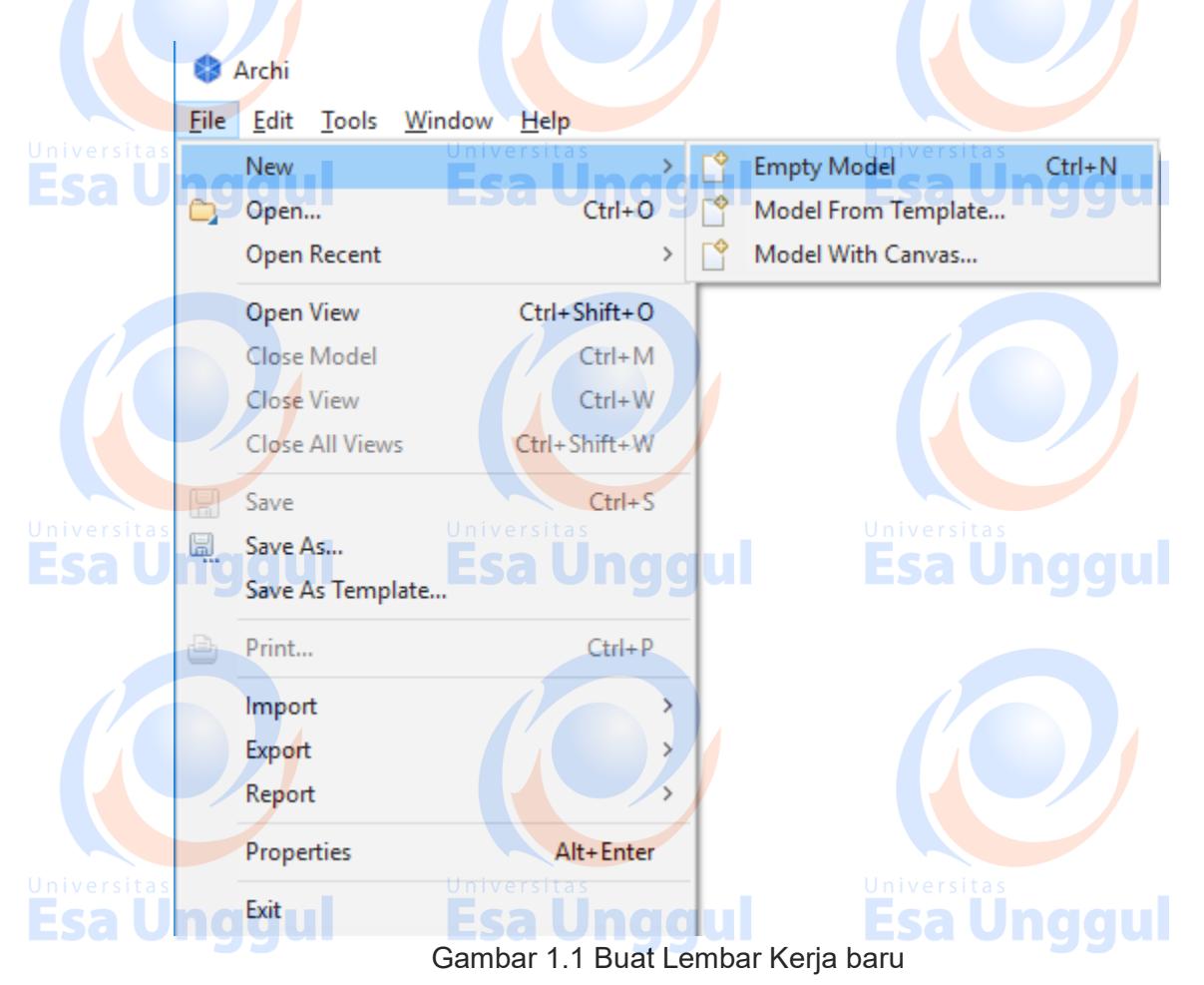

2. Lembar kerja baru anda akan muncul di kolom sebelah kiri seperti pada Gambar 1.2

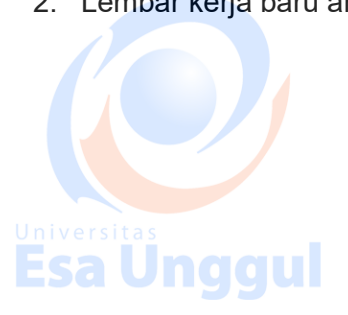

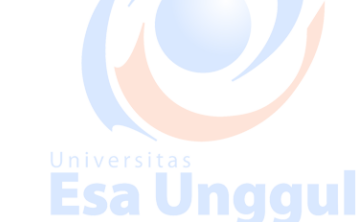

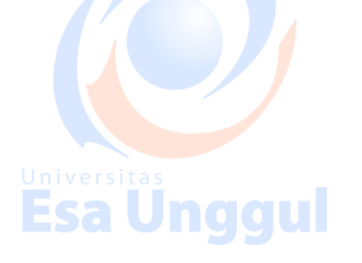

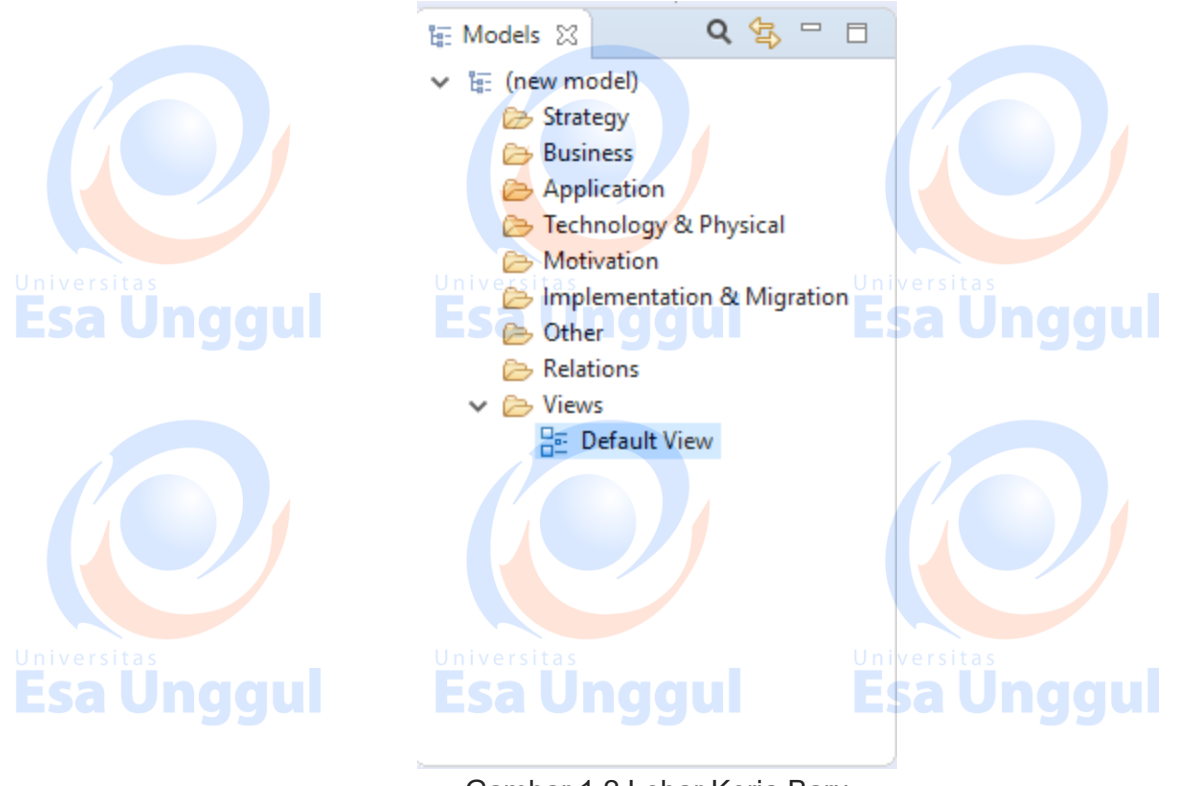

Gambar 1.2 Lebar Kerja Baru

3. Ubahlah nama lembar kerja baru anda yang terletak pada folder "views" seperti pada Gambar 1.2 diatas dari "Default View" menjadi "Struktur Organisasi". Untuk merubahnya anda dapat klik dua kali pada "Default View" atau mengganti Namanya di kolom properties seperti pada Gambar 1.3.

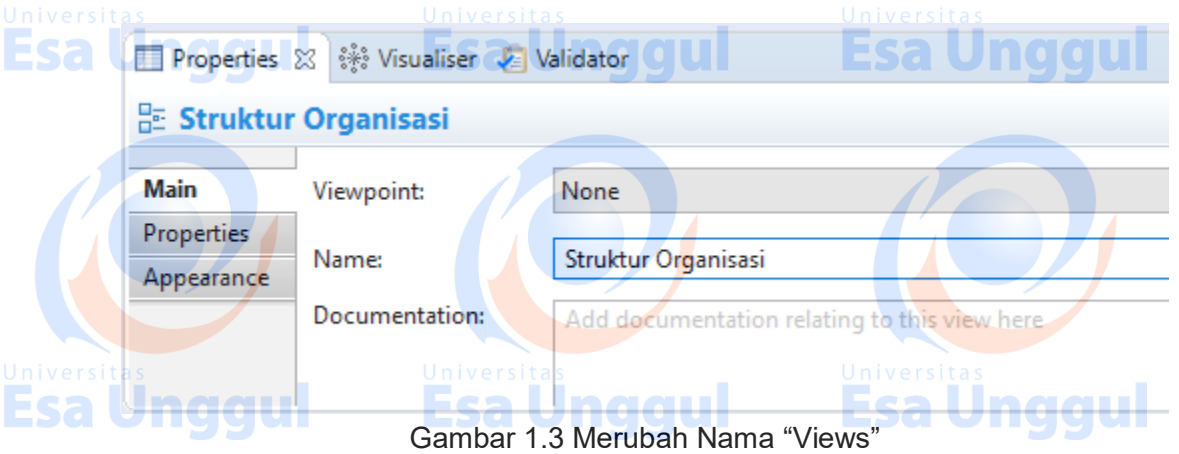

4. Klik icon work package yang ada di kolom palatte paling bawah kemdian di taruh ke dalam lembar kerja dengan cara mengkliknya, anda dapat melihat contoh pada Gambar 1.4.

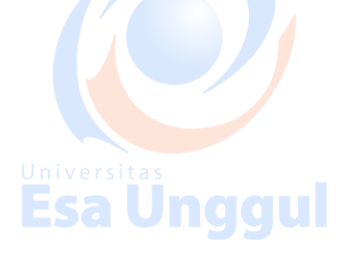

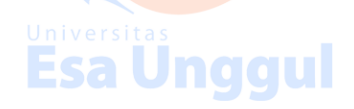

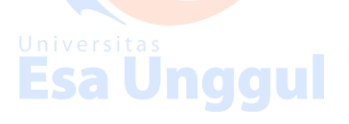

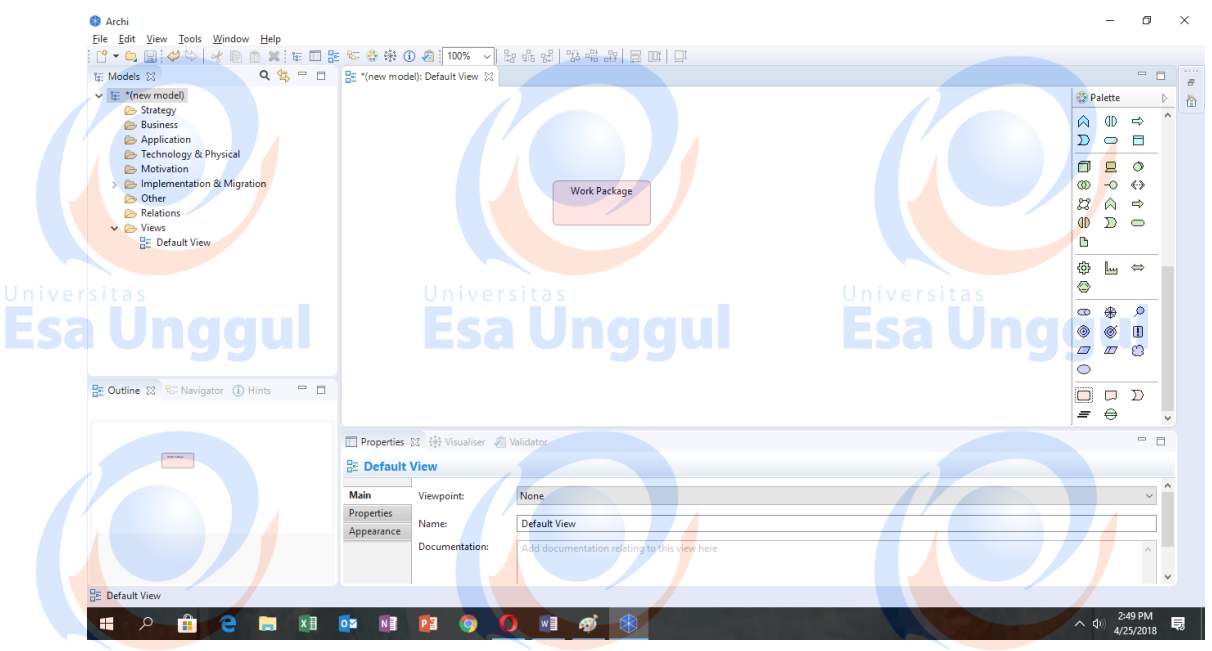

Gambar 1.4 Membuat Struktur Organisasi

- 5. Ubah nama yang ada di icon work pakage dan nama tersebut disesuaikan dengan struktur organisasi yang dimiliki oleh organisasi kesehatan. Untuk merubah nama ikutilah langkah pada point 3 diatas
- 6. Untuk menambahkan icon pada strutur organisasi ulangi langkah ke empat diatas.
- 7. Untuk memberikan garis sambungan pada icon tersebut gunakan line "association relation" yang berada di kolom palatte bagian atas dengan mengkliknya, contoh ada pada gambar 1.5. Kemudian klik disalah satu icon work package kemudian dilanjutkan dengan mengklik icon work package yang lainnya. Contoh ada pada gambar 1.6.

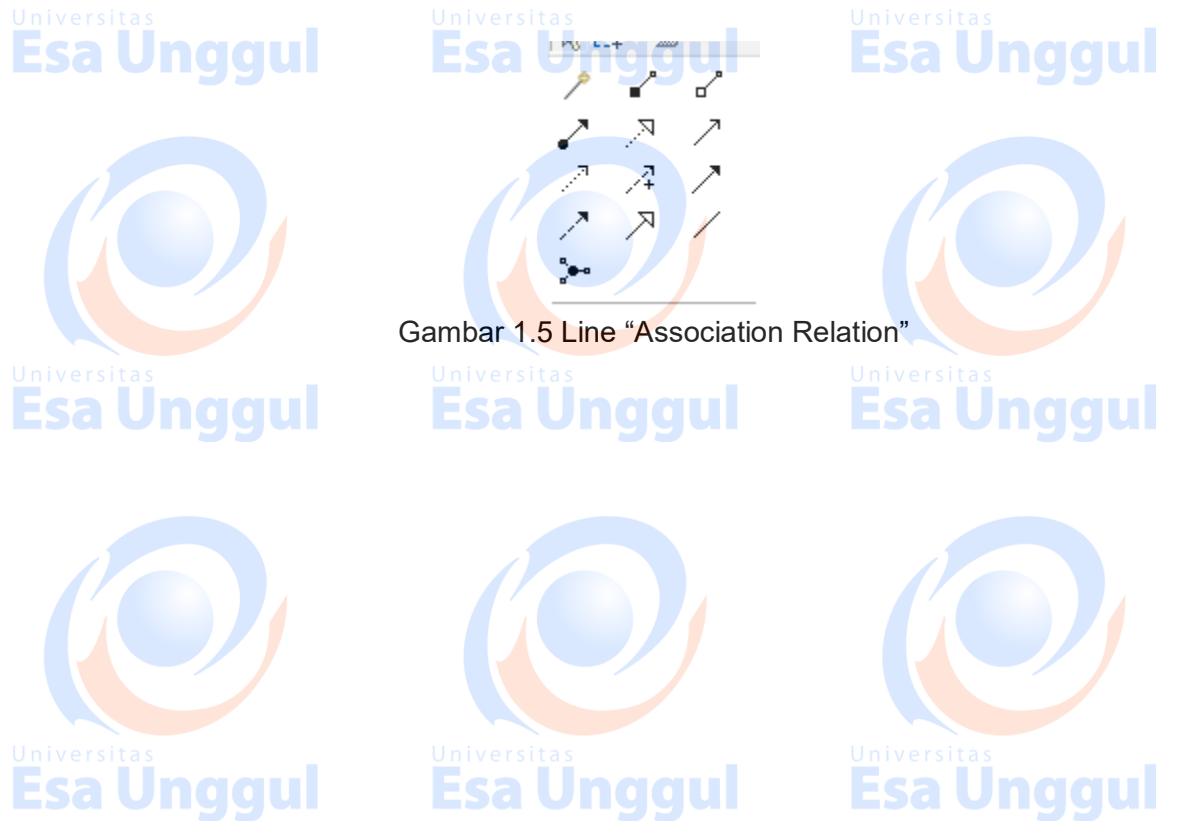

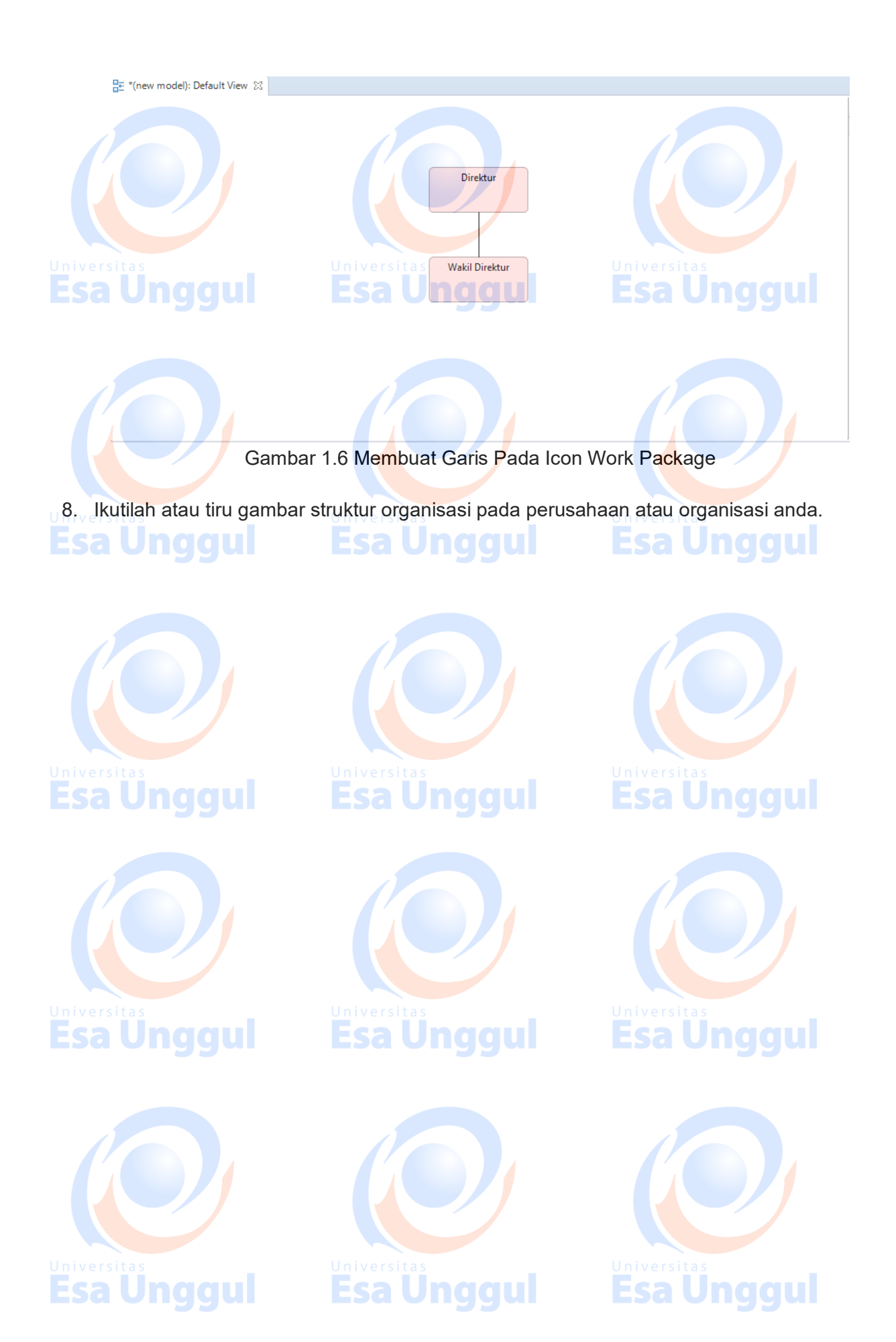

## **Membuat View of Strategic Planning**

Pembuatan view of strategic planning pada tata kelola sistem dan informasi mempunyai tujuan untuk mengetahui keselarasan antara stategi penerapan IT dengan perencanaan strategis dari organisasi kesehatan. Keselarasan ini dapat menjadi pondasi penerapan tata kelola pada IT dan perbaikan tata kelola secara berkesinambungan.

Pembuatan perencanaan strategis pada aplikasi archimate dapat dilihat sebagai berikut:

1. Tambahkan file di dalam folder "views" dengan cara klik kanan pada folder, kemudian klik new lalu klik "Archimate View", ilustrasi dapat dilihat pada Gambar 1.1. Kemudian diberi nama "Strategic Planning".

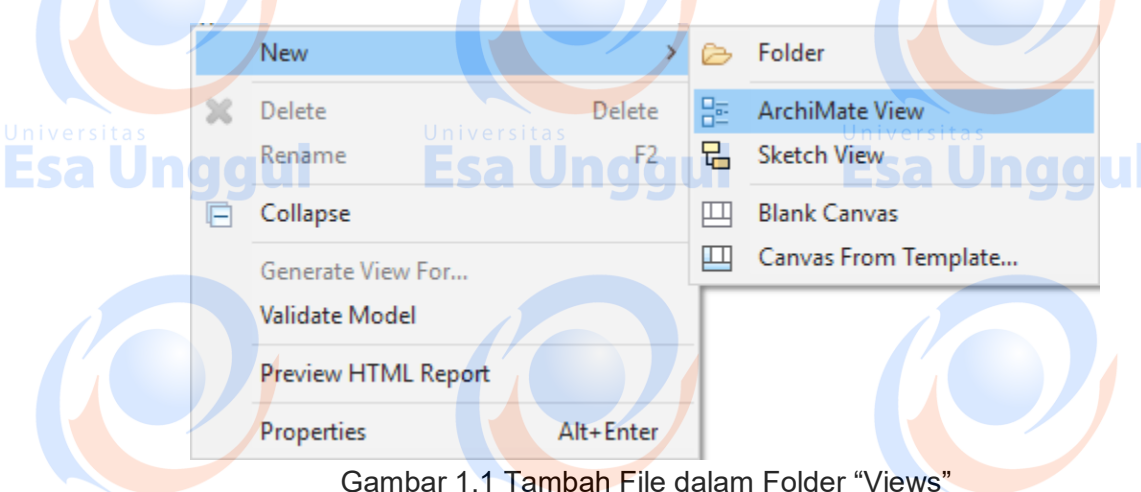

2. Icon yang digunakan adalah icon yang berwarna biru gelap seperti pada Gambar 1.2 yang terdapat pada palatte.

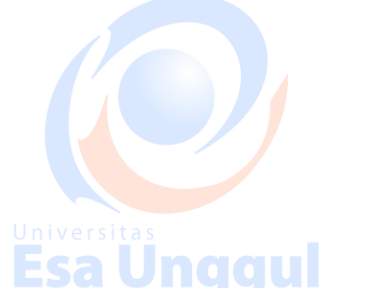

Esa Ünggul

⊛ ₽ ে o ◉ Ø,  $\varpi$ ∩ ⌒ Gambar 1.2 Penggunaan Icon

3. Langkah kedua adalah dengan mempersiapkan Pengelompokan Icon (Grouping Icon). Grouping icon akan mempermudah pembuat tata kelola dalam membaca gambarnya. Langkah ini juga bertujuan untuk merapihkan icon yang akan digambar. Grouping yang akan dipakai adalah yang tidak mempunyai warna dasar didalamnya atau seperti pada Gambar 1.3.

**Esa Unggul** 

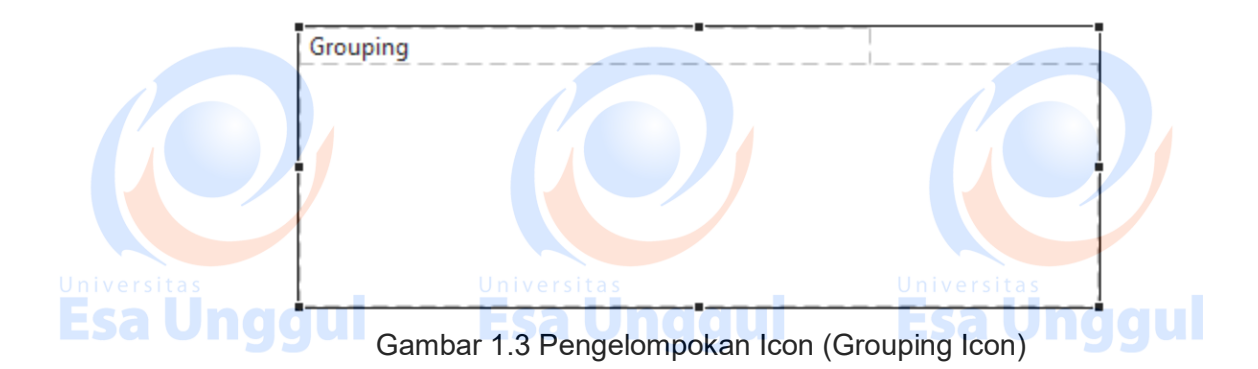

- 4. Langkah ketiga adalah kita harus mengenali icon yang akan dipakai pada praktikum kali ini. Pada Gambar 1.4, terdapat berbagai macam icon diataranya:
	- a. Icon Requirement yang dapat digunakan untuk mengetahui kebutuhan sebuah organisasi di masa yang akan datang.
	- b. Icon Stakeholder digunakan untuk mensimbolkan "Stakeholder" pada sebuah organisasi.

### c. Icon Constraint merupakan simbol dari faktor – faktor apa saja yang dapat memaksa perubahan dalam manajemen risiko.

- d. Icon Goal adalah icon untuk menetapkan tujuan yang akan dicapai.
- e. Icon Meaning, digunakan untuk merepresentasikan ide yang akan diterapkan.
- f. Icon Driver merupakan simbol dari faktor faktor apa saja yang dapat mengendalikan dalam tata kelola
- g. Icon Value digunakan untuk simbol untuk mengetahui nilai yang dikejar sebagai target.
- h. Icon Assessment digunakan untuk melakukan audit
- i. Icon Outcome digunakan sebagai hasil

Esa

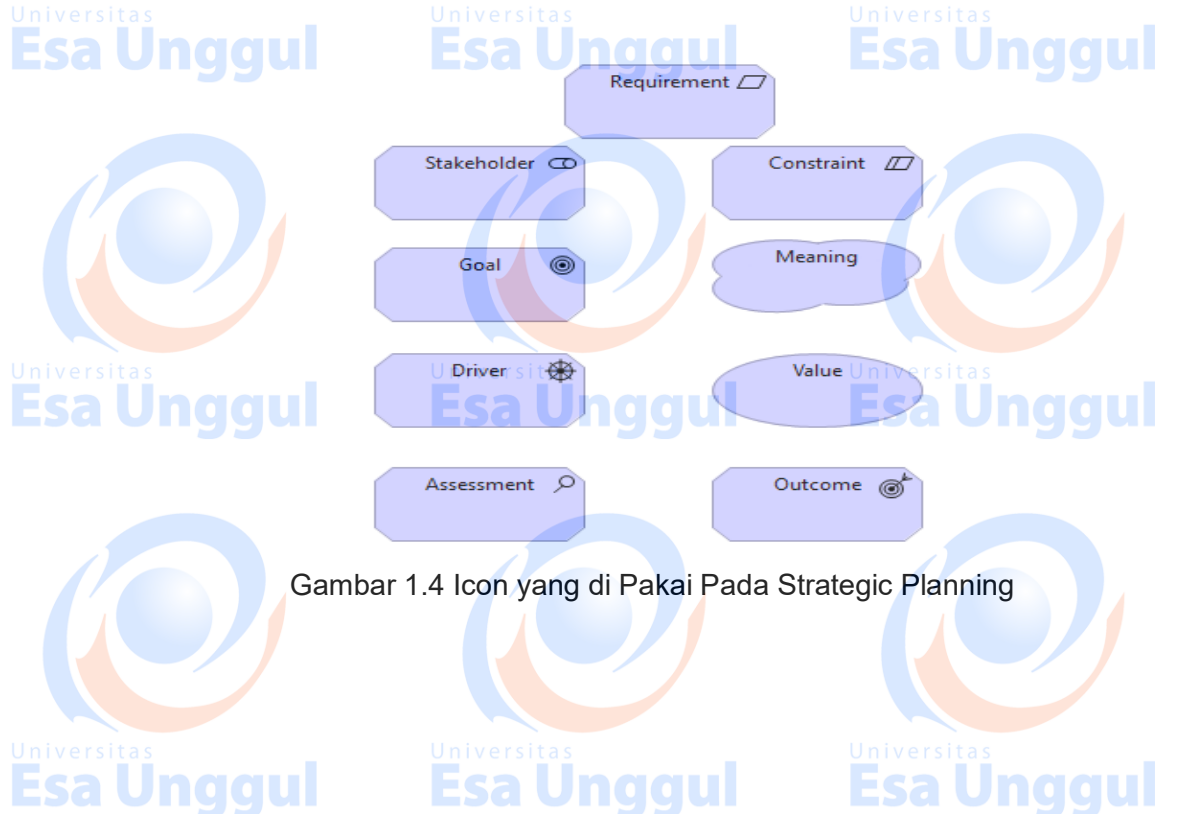

5. Untuk melakukan pemetaan hal yang pertama dilakukan adalah mengelompokkan tiap bagian dengan kepentingan yang sama sehingga mempermudah dalam membaca. Untuk mengelompokkan klik pada icon grouping seperti pada gambar 1.3 kemudian ditaruh kedalam lembar kerja. Selanjutnya klik icon yang akan di kelompokkan semisal ingin nengelompokkan stakeholder, berarti klik icon stakeholder lalu taru di dalam icon grouping. Contohnya ada pada gambar 1.5.

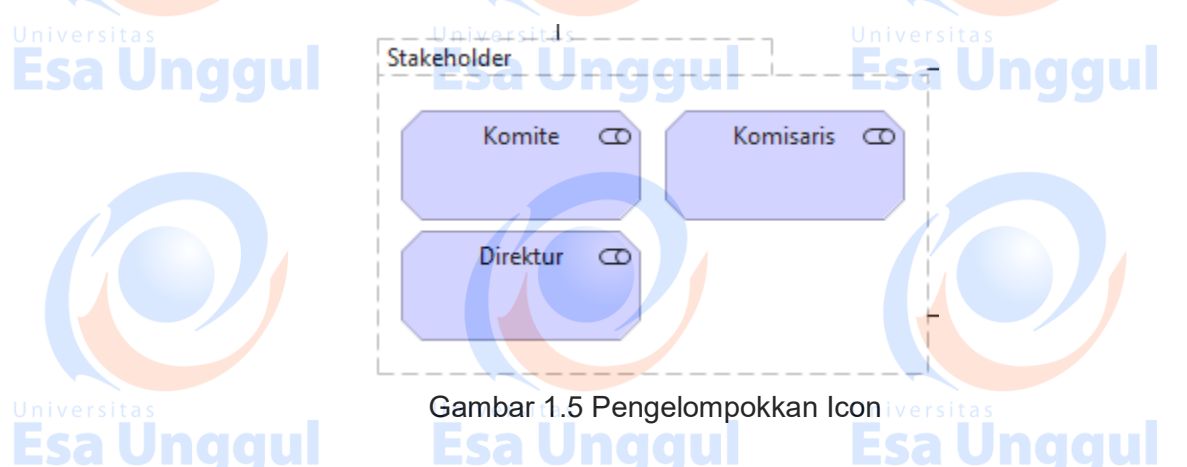

6. Lalu lakukan hal yang sama dengan kelompok yang lain.

Esa Ünggul

7. Setelah itu buatlah garis diantara kedua kelompok tersebut. Garis ini bertujuan untuk mengetahui apakah ada keterkaitan pekerjaan antara 1 kelompok dengan kelompok yang lain. Untuk membuat garisnya dapat menggunakan "Association Relation" seperti yang dibahas pada pertemuan sebelumnya. Contoh ada pada Gambar 1.6.

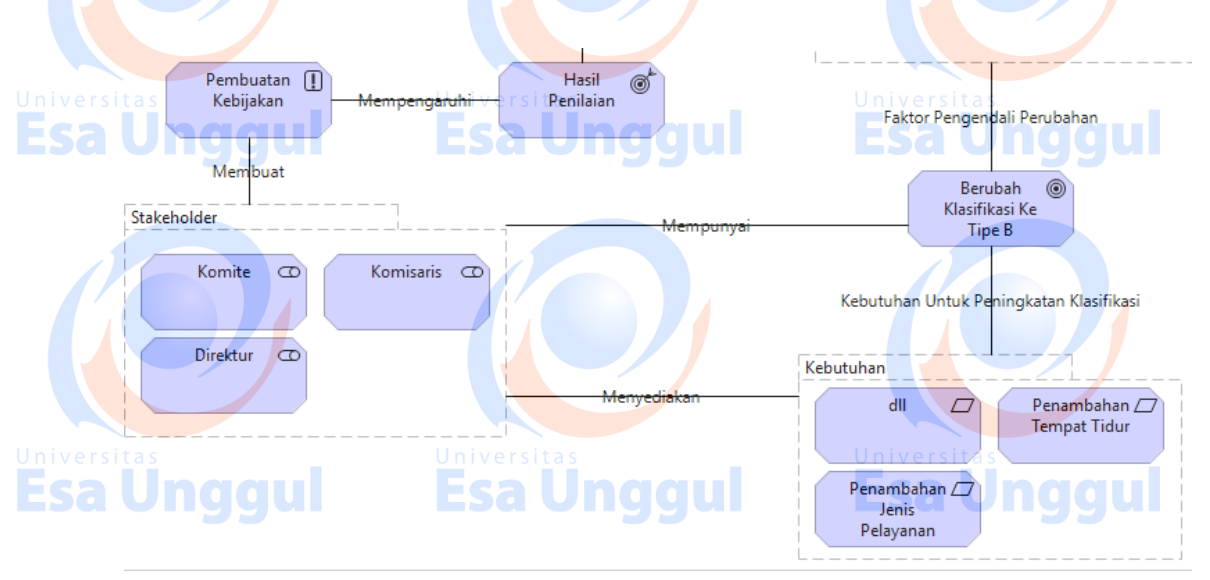

Gambar 1.6 Hubungan antar relasi

8. Lanjutkan pemetaan tersebut hingga seluruh "Strategic Planning" selesai dipetakan. Sebagai contoh penyelesaian pemetaan-nya anda dapat melihat pada Gambar 1.7.

**Esa Unggul** 

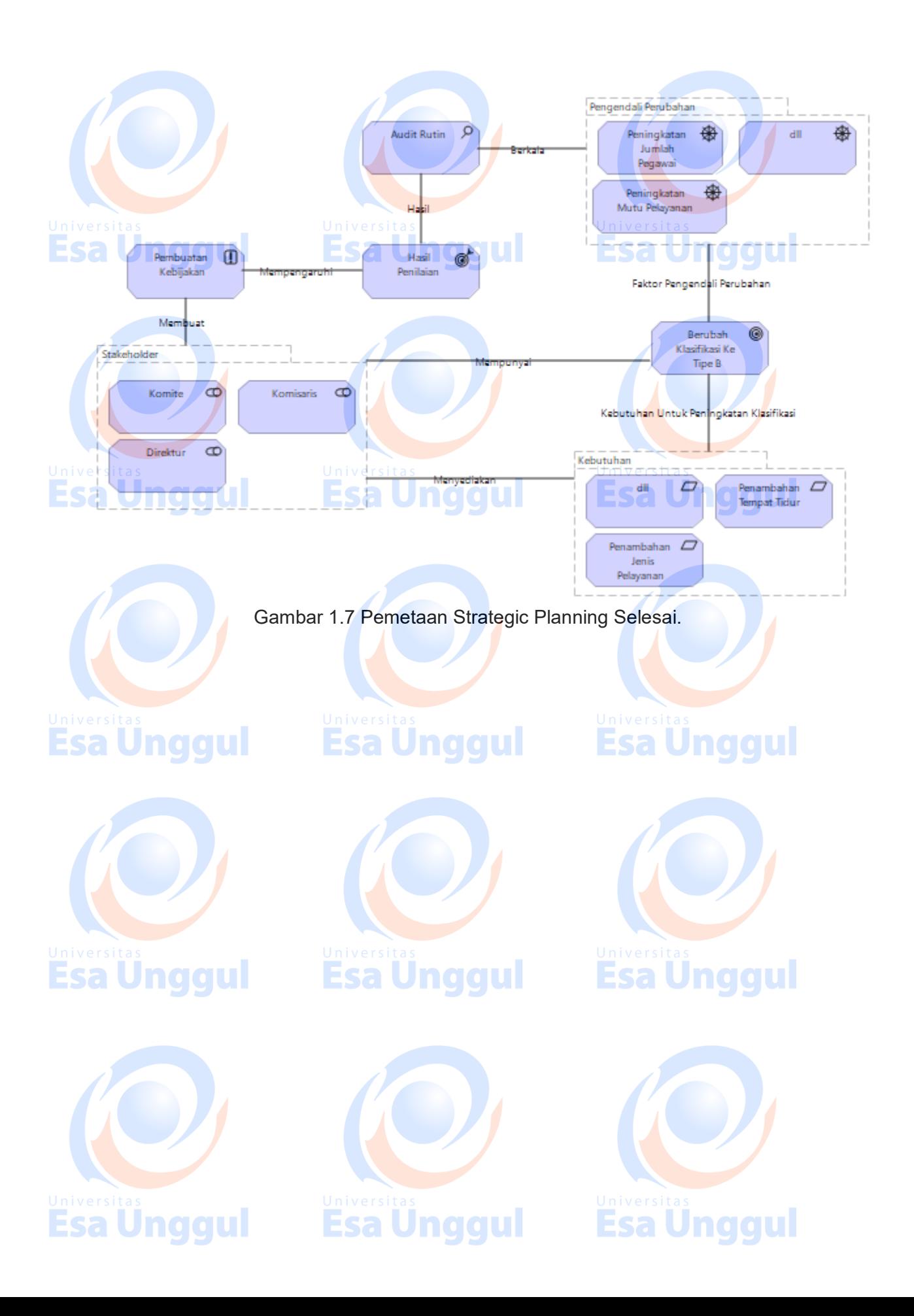

### **Membuat View of Business Process atau Business Flow**

Pembuatan view of business flow / business process pada tata kelola sistem dan informasi mempunyai tujuan untuk mengetahui keselarasan antara alur bisnis dengan penerapan IT di organisasi kesehatan. Keselarasan ini dapat mempercepat kinerja dari pegawai dan mempermudah dalam perekaman data dan pengaturan / tata kelola dari IT.

Pembuatan business flow (alur bisnis) pada aplikasi archimate dapat dilihat sebagai berikut:

9. Tambahkan file di dalam folder "views" dengan cara klik kanan pada folder, kemudian klik new lalu klik "Archimate View", ilustrasi dapat dilihat pada Gambar 1.1. Kemudian diberi nama "Business View".

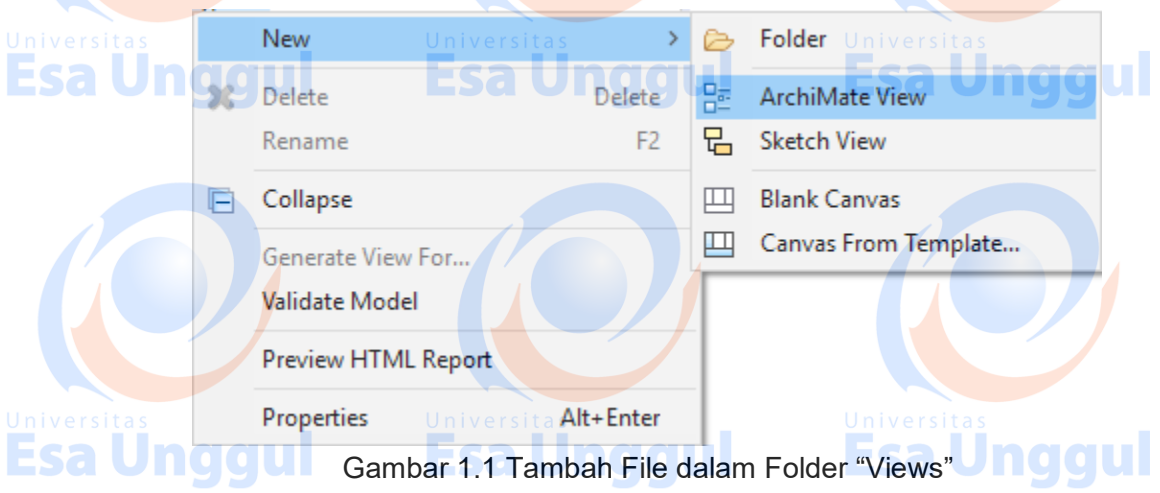

10. Icon yang digunakan adalah icon yang berwarna kuning seperti pada Gambar 1.2 yang terdapat pada palatte.

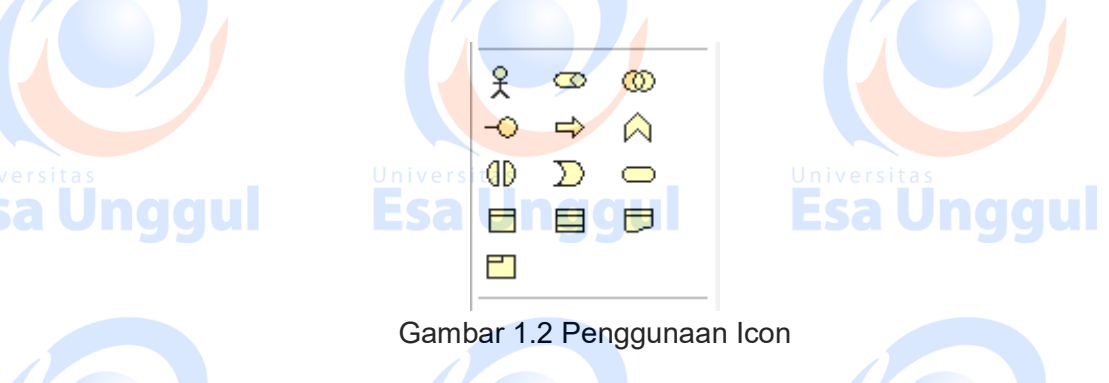

11. Langkah kedua adalah dengan mempersiapkan Pengelompokan Icon (Grouping Icon). Grouping icon akan mempermudah pembuat tata kelola dalam membaca gambarnya. Langkah ini juga bertujuan untuk merapihkan icon yang akan digambar. Grouping yang

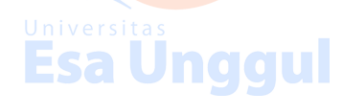

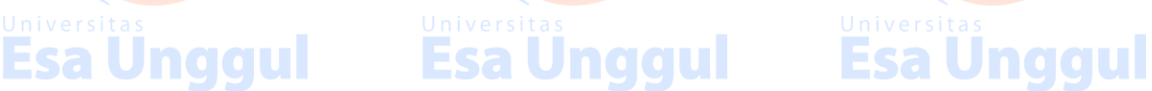

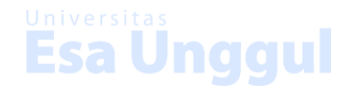

akan dipakai adalah yang tidak mempunyai warna dasar didalamnya atau seperti pada Gambar 1.3.

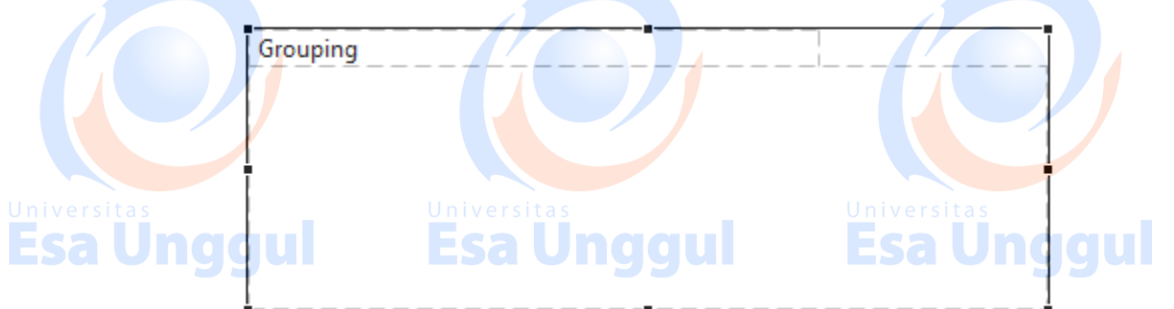

Gambar 1.3 Pengelompokan Icon (Grouping Icon)

- 12. Langkah ketiga adalah kita harus mengenali icon yang akan dipakai pada praktikum kali ini. Pada Gambar 1.4, terdapat berbagai macam icon diataranya:
	- a. Business Collaboration digunakan untuk merepresentasikan kolaborasi bisnis secara external

Esa

- Universitb. Product digunakan untuk merepresentasikan produk produk yang digunakan untuk menunjang keperluan bisnis Esa Ul
	- c. Business Event digunakan untuk merepresentasikan kejadian / acara yang diselenggarakan maupun kejadian yang telah di petakan dalam manajemen risiko
	- d. Business Service digunakan untuk merepresentasikan layanan yang disediakan oleh organisasi atau perusahaan
	- e. Business Actor digunakan untuk merepresentasikan aktor / pengguna / karyawan dalam organisasi kesehatan
	- f. Business Interaction digunakan untuk merepresentasikan interaksi dalam alur bisnis dari internal maupun external
	- g. Business Function digunakan untuk merepresentasikan fungsi fungsi bisnis yang
	- **Lada di organisasi**
	- h. Representation digunakan untuk merepresentasikan delegasi bisnis baik dari internal maupun external
	- i. Business Process digunakan untuk merepresentasikan alur dari bisnis.
	- j. Business Object digunakan untuk merepresentasikan objek objek bisnis yang berkaitan dengan alur dari bisnis.
	- k. Business Role digunakan untuk merepresentasikan peran karyawan di dalam sebuah organisasi.
- Universiths Contract digunakan untuk merepresentasikan kontrak bisnis yang akan terjadi di Esa Ui sebuah organisasi Esa Unddull
	- m. Business Interface digunakan untuk merepresentasikan antarmuka pengguna antara aplikasi IT dengan karyawan di organisasi.

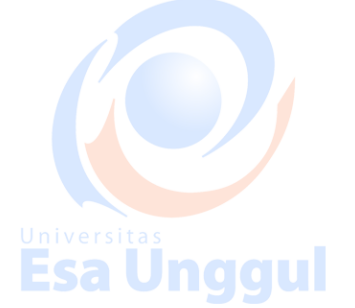

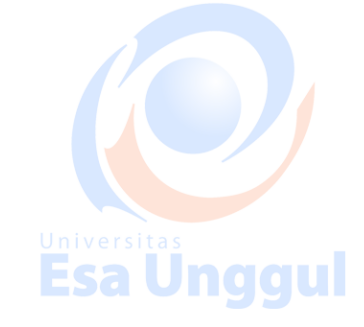

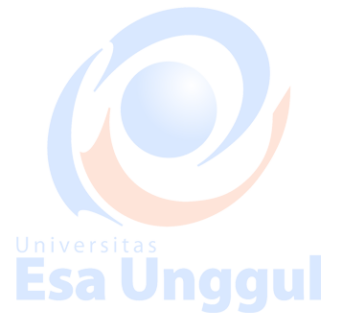

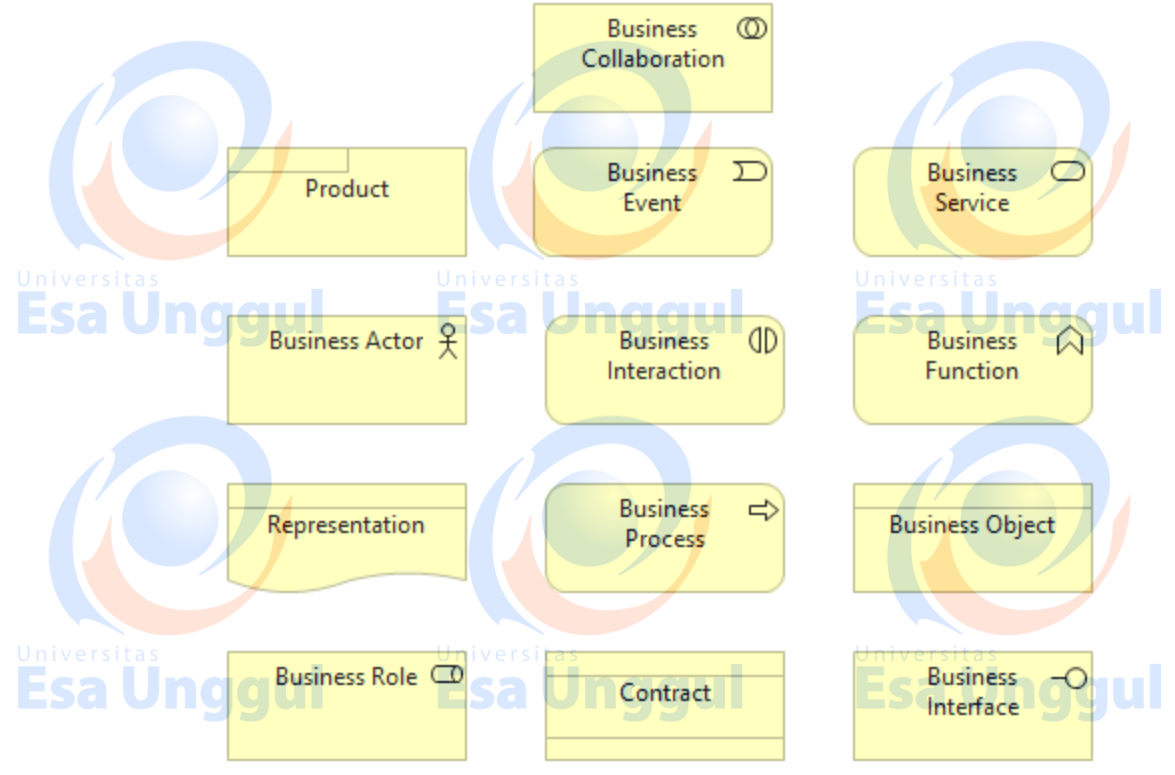

Gambar 1.4 Icon yang di Pakai Pada Business Flow / Business Process

- 13. Sama halnya dengan praktikum sebelumnya. Untuk melakukan pemetaan kita harus mengelompokkannya, akan tetapi terdapat beberapa perbedaan yaitu:
	- Pemetaan dilakukan dengan mengambil satu bagian atau departmen dari struktur organisasi yang telah kita lakukan pada praktikum sebelumnya.
	- Kita dapat melakukan pembuatan garis di dalam melakukan pengelompokan.
	- Hubungan antara pengelompokan dilakukan sesuai dengan hubungan kerja antar departemen.

Contoh dapat dilihat pada Gambar 1.5 & Gambar 1.6 dibawah ini.

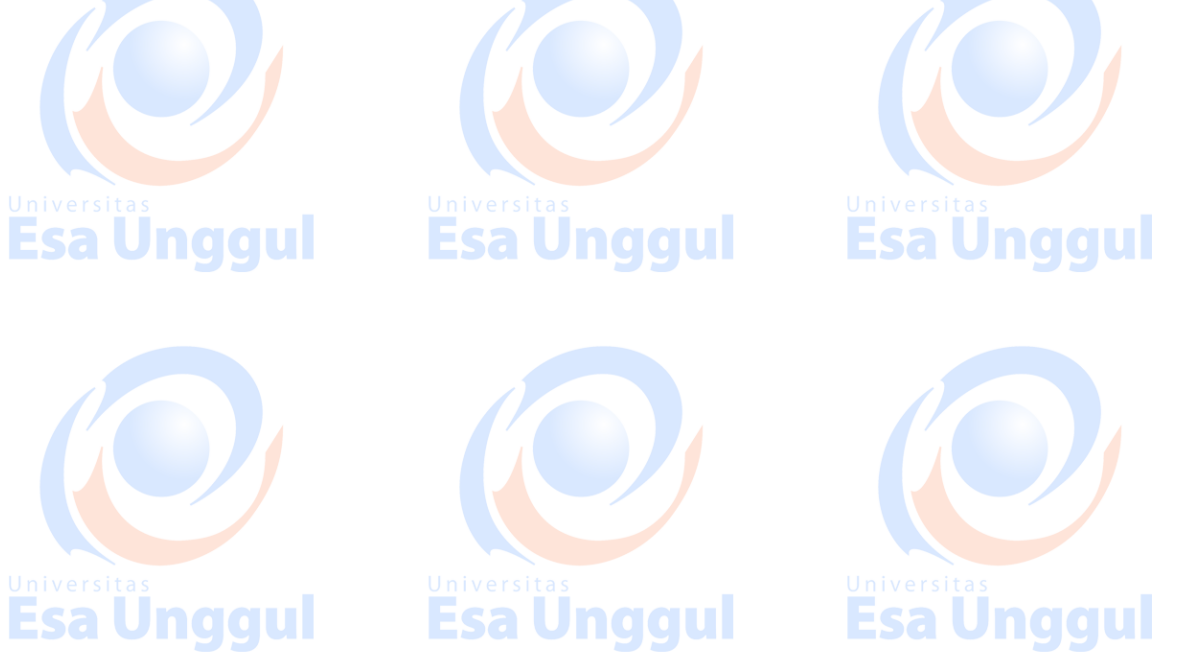

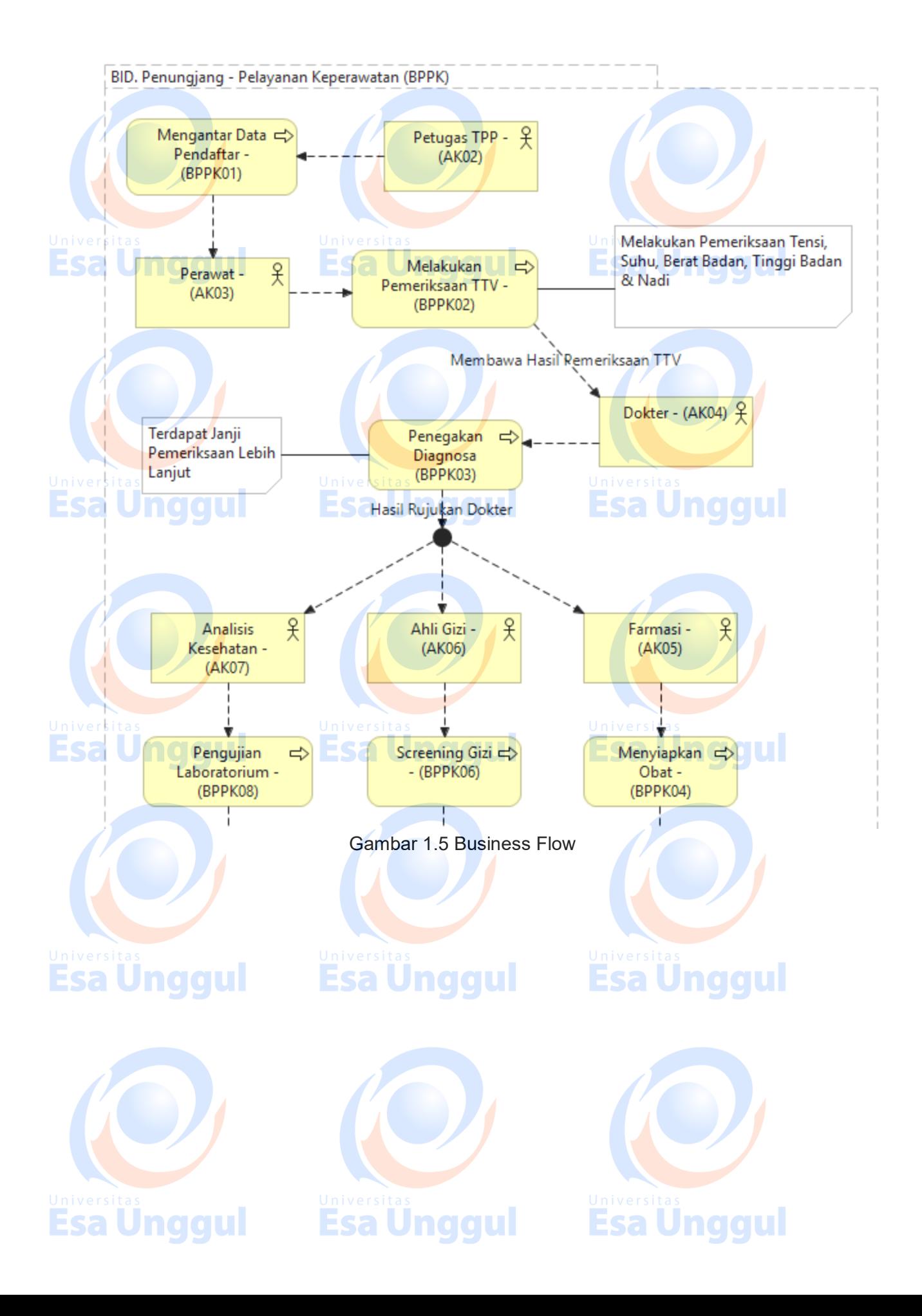

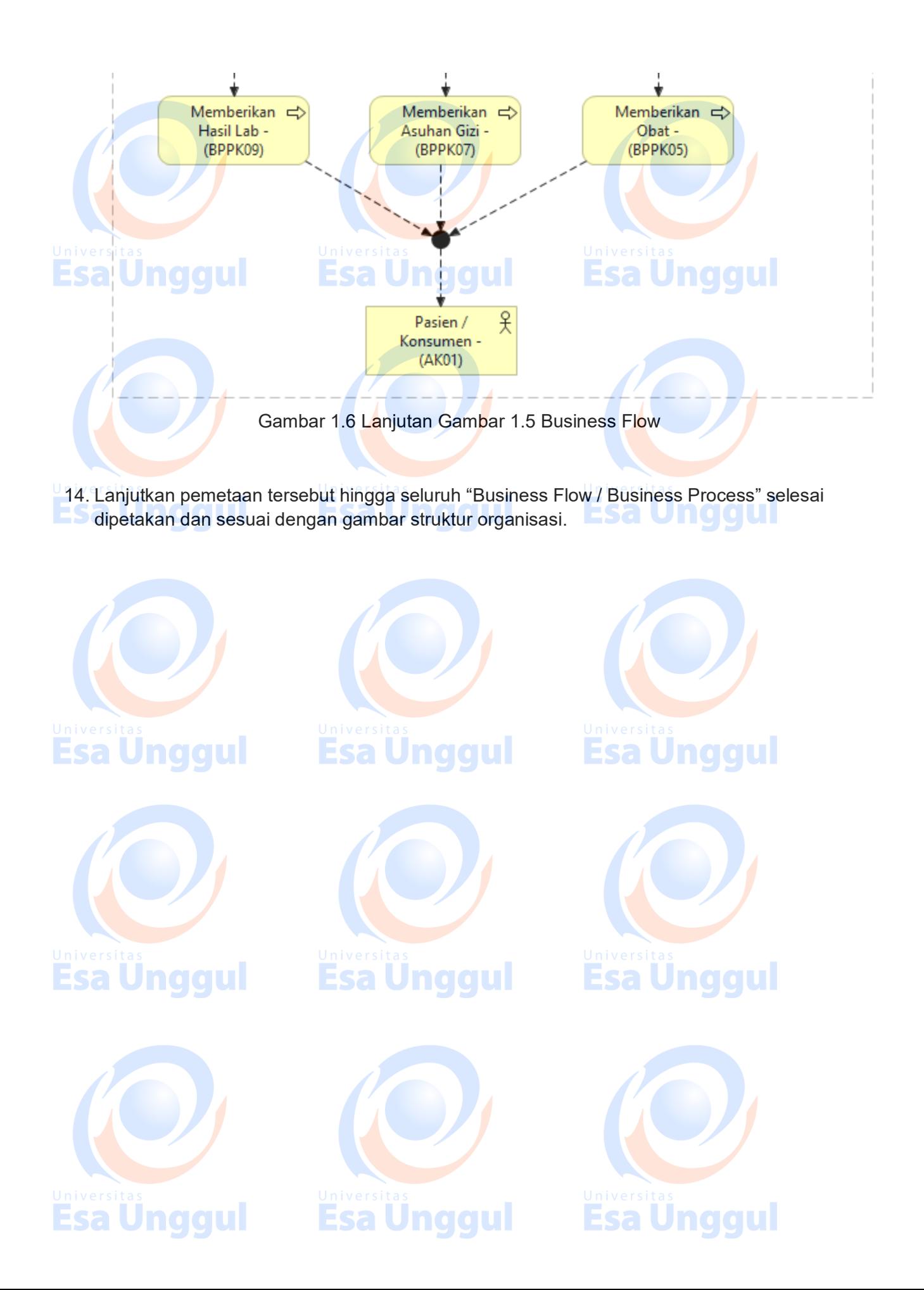

# **Membuat View of Application Software**

Pembuatan view of application software pada tata kelola sistem dan informasi mempunyai tujuan untuk mengetahui sudah sejauh mana aplikasi IT yang digunakan di dalam organisasi membantu mempercepat pekerjaan. Percepatan pekerjaan ini dapat dilakukan jika seluruh alur bisnis sudah semua terpenehui kebutuhan IT-nya. Oleh karena itu penerapan aplikasi ini harus selaras dengan alur bisnis. **Under your** 

Pembuatan view of application software pada aplikasi archimate dapat dilihat sebagai berikut:

1. Tambahkan file di dalam folder "views" dengan cara klik kanan pada folder, kemudian klik new lalu klik "Archimate View", ilustrasi dapat dilihat pada Gambar 1.1. Kemudian diberi nama "Application View".

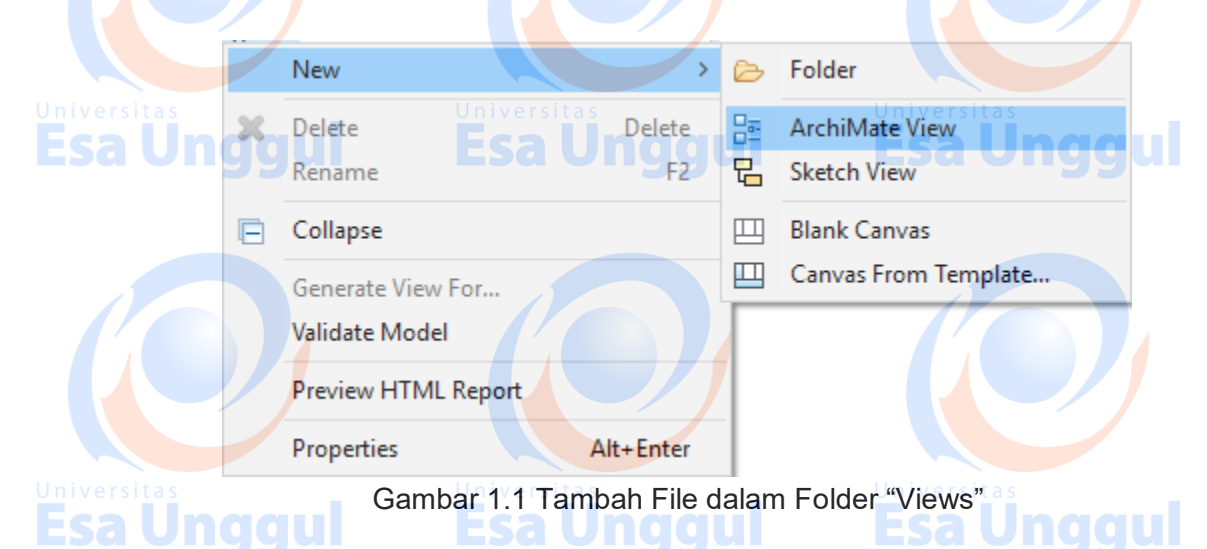

2. Icon yang digunakan adalah icon yang berwarna biru tosca seperti pada Gambar 1.2 yang terdapat pada palatte.

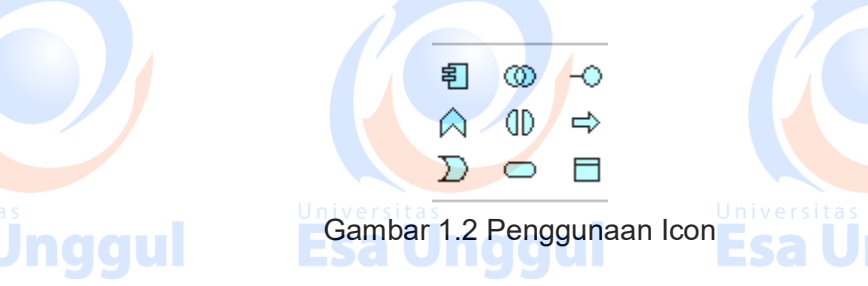

3. Langkah kedua adalah dengan mempersiapkan Pengelompokan Icon (Grouping Icon). Grouping icon akan mempermudah pembuat tata kelola dalam membaca gambarnya. Langkah ini juga bertujuan untuk merapihkan icon yang akan digambar. Grouping yang akan dipakai adalah yang tidak mempunyai warna dasar didalamnya atau seperti pada Gambar 1.3.

**Esa Unggul** 

**Esa Unggul** 

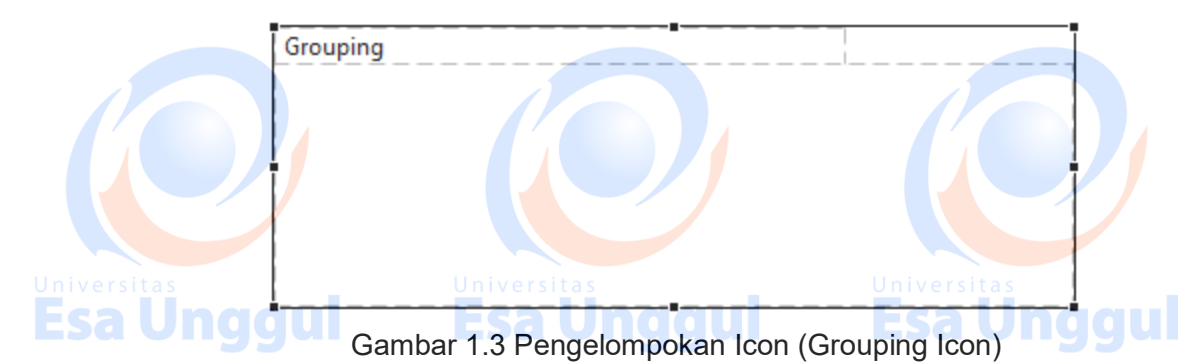

4. Langkah ketiga adalah kita harus mengenali icon yang akan dipakai pada praktikum kali

- ini. Pada Gambar 1.4, terdapat berbagai macam icon diataranya:
	- a. Application Component digunakan untuk merepresentasikan komponen aplikasi IT yang mencangkup kegiatan bisnis.
	- b. Application Process digunakan untuk merepresentasikan proses dari aplikasi IT, proses yang dimaksud adalah jika aplikasi IT tersebut mengharuskan pemrosesan sebelum mengeluarkan hasil.
- **ESA c. Application Interaction digunakan untuk merepresentasikan interaksi antar aplikasi** IT, interaksi yang dimaksud adalah jika aplikasi IT ini diharuskan terhubung dengan alat pembantu seperti printer dll.
	- d. Application Function digunakan untuk merepresentasikan fungsi dari aplikasi IT, fungsi yang dimaksud adalah jika aplikasi ini mempunyai fungsi khusus yang harus digunakan, semisal aplikasi ini akan difungsikan sebagai mesin pendaftaran.
	- e. Data Object digunakan untuk merepresentasikan data yang akan disimpan atau pergunakan dalam database, data ini berasal dari aplikasi IT.
	- f. Application Service digunakan untuk merepresentasikan layanan dari aplikasi IT, layanan yang dimaksud adalah aplikasi dapat melayani pertukaran data secara langsung (real – time) dari satu aplikasi ke aplikasi lainnya.
	- g. Application Event digunakan untuk merepresentasikan kejadian atau memberi peringatan. Kejadian yang dimaksud adalah jika sebuah aplikasi terjadi kesalahan didalamnya maka application event ini akan mengeluarkan peringatan.
	- h. Application Collaboration digunakan untuk merepresentasikan kolaborasi diantara fungsi dari aplikasi yang sudah digambarkan.
	- i. Application Interface digunakan untuk merepresentasikan antar muka aplikasi satu dengan yang lain. Antar muka ini akan bersifat lebih teknis dan bukan antar muka pengguna.

Esa Ünggul

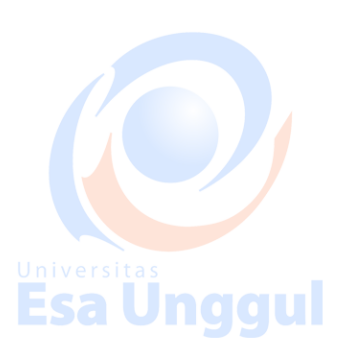

Jnggul

Esa

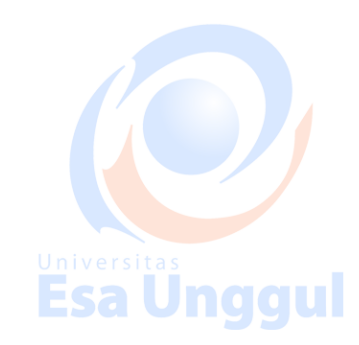

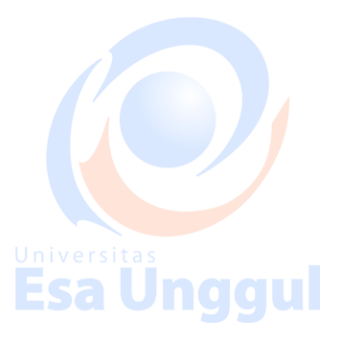

**Esa Unggul** 

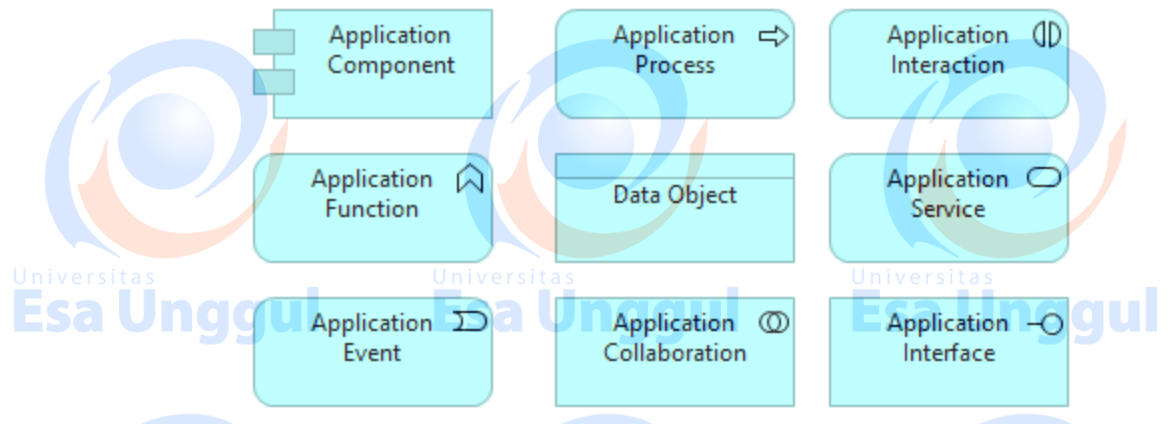

Gambar 1.4 Icon yang di Pakai Pada Applications Software

5. Langkah ke-empat, dalam melakukan pembuatan skema aplikasi adalah dengan menganalisis business flow yang sudah kita lakukan pada praktikum sebelumnya. Pada business flow tersebut terdapat berbagaimacam alur dari setiap divisi. Diasumsikan bahwa setiap divisi akan mempunyai satu buah aplikasi. Jadi pada business flow di organisasi yang telah kita analisis terdapat 10 buah aplikasi yang harus dipetakan. Untuk memulai pemetaannya dapat dilakukan dengan cara klik pada icon "application component" lalu lettakkan pada didalam grouping, kemudian klik pada icon data object, kemudian letakkan pada grouping, dan buatlah garis diantara keduanya dengan menggunakan "association relation". Contoh ada pada Gambar 1.5.

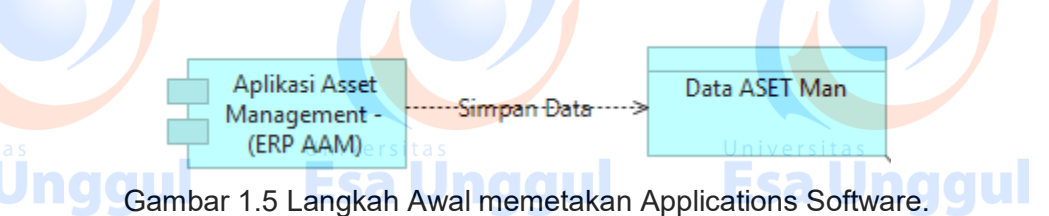

6. Lanjutkan pemetaan tersebut hingga seluruh "Application Software" selesai dipetakan. Sebagai contoh penyelesaian pemetaan-nya anda dapat melihat pada Gambar 1.6 dan pada gambar tersebut terdapat seluruh rangkaian yang ada di dalam aplikasi *Enterprise* 

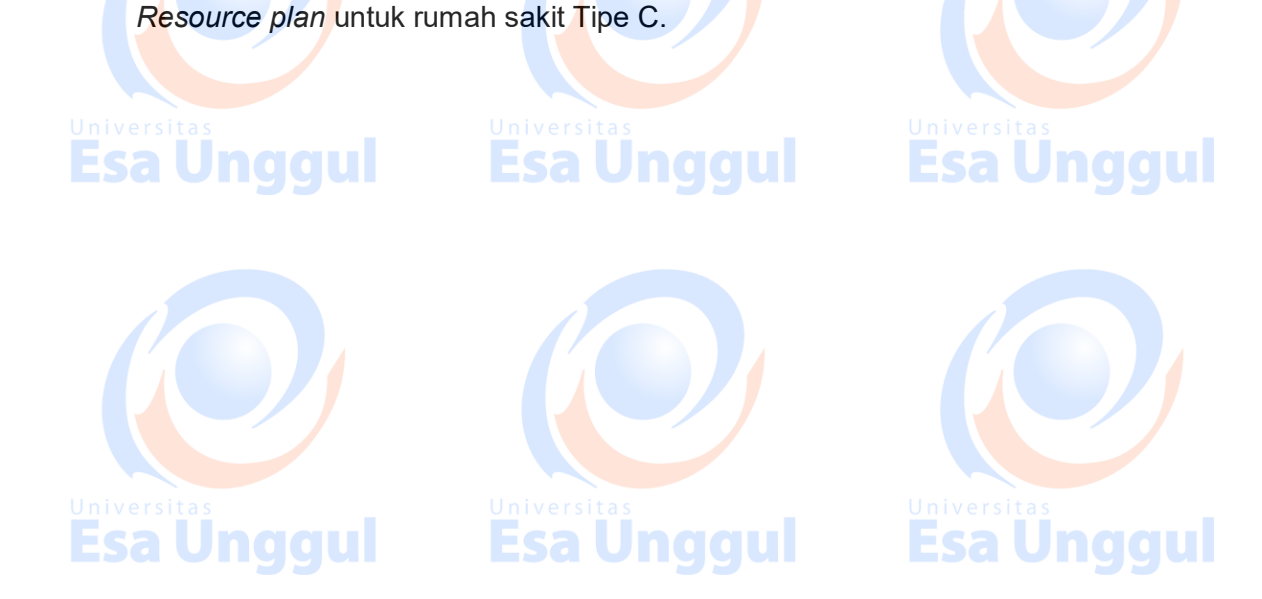

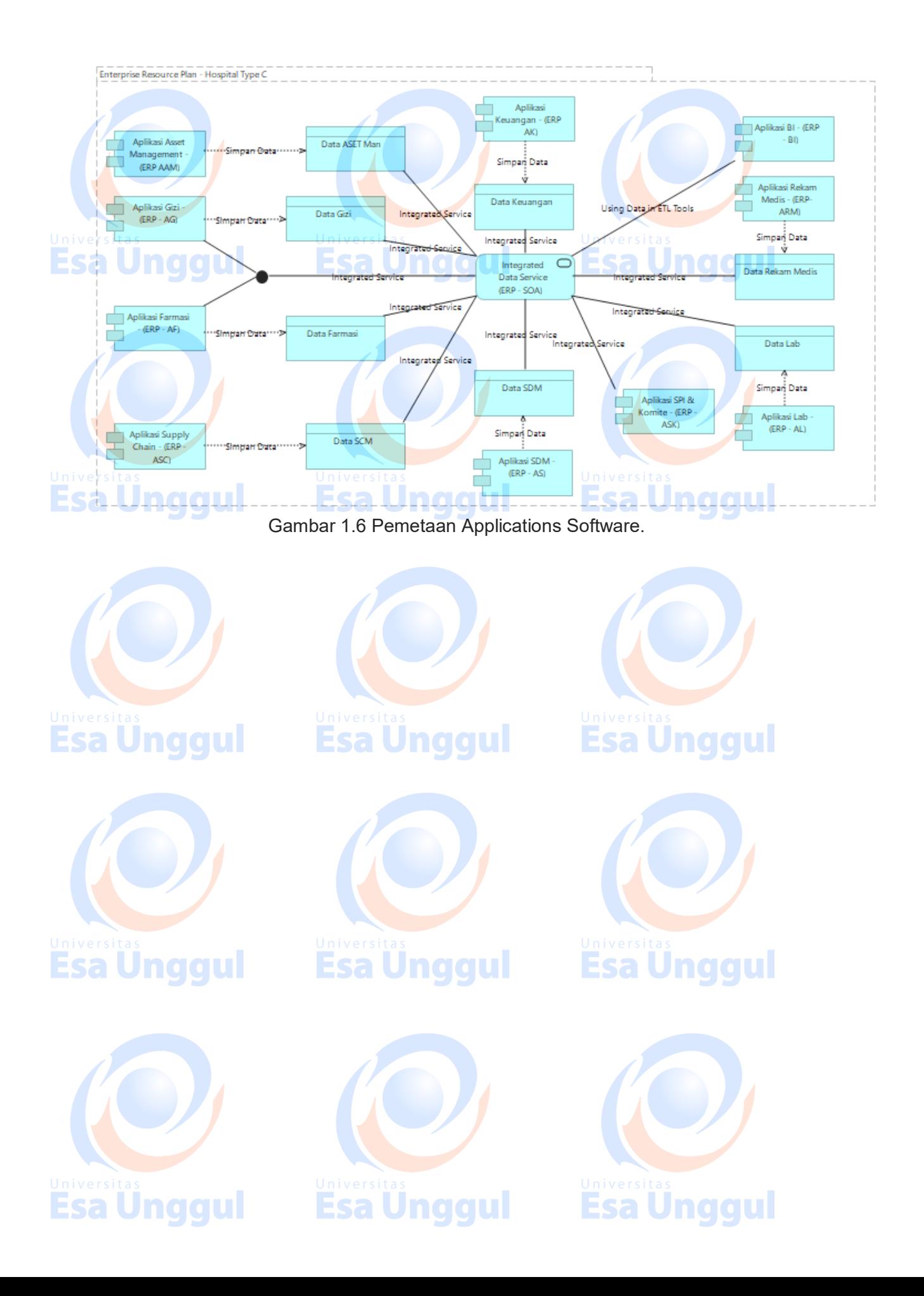

# **Membuat View of IT Infrastructure**

Pembuatan view of IT infrastructure pada tata kelola sistem dan informasi mempunyai tujuan untuk mengelola seluruh aset yang dimiliki oleh IT. Tidak hanya pengelolaan saja, aset tersebut juga dapat di monitor dan dimanajemani dengan mudah.

Pembuatan view of IT infrastructure pada aplikasi archimate dapat dilihat sebagai berikut:

1. Tambahkan file di dalam folder "views" dengan cara klik kanan pada folder, kemudian klik new lalu klik "Archimate View", ilustrasi dapat dilihat pada Gambar 1.1. Kemudian diberi nama "IT Infrastructure View".

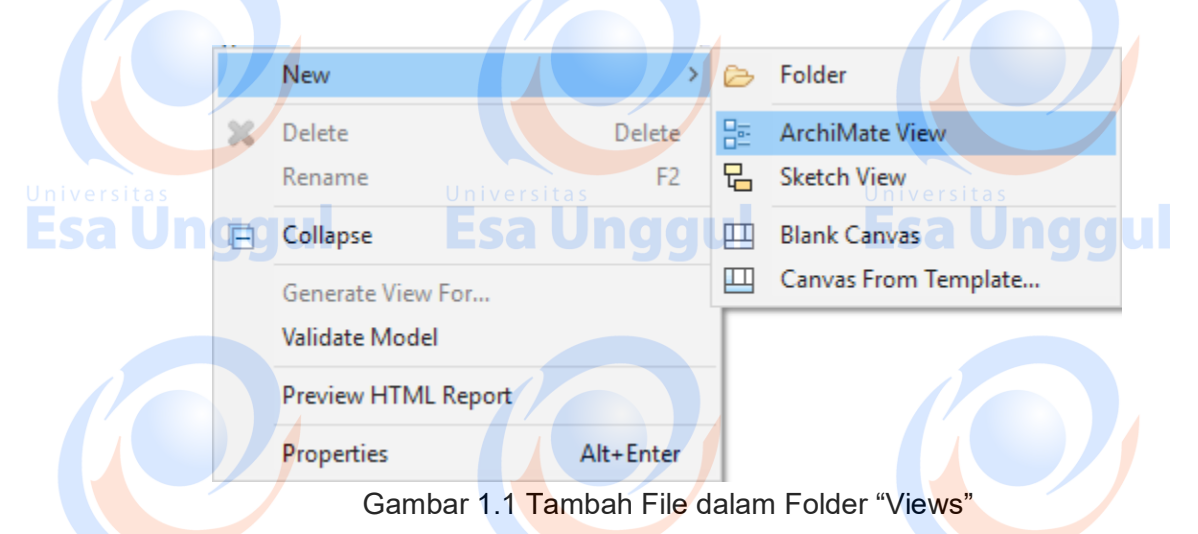

2. Icon yang digunakan adalah icon yang berwarna hijau seperti pada Gambar 1.2 yang terdapat pada palatte. sa Unggul

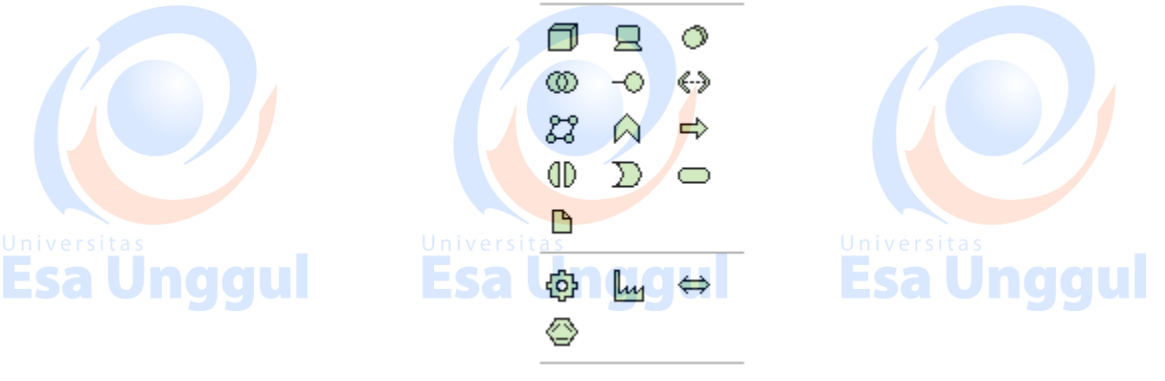

Gambar 1.2 Penggunaan Icon

3. Langkah kedua adalah dengan mempersiapkan Pengelompokan Icon (Grouping Icon). Grouping icon akan mempermudah pembuat tata kelola dalam membaca gambarnya. Langkah ini juga bertujuan untuk merapihkan icon yang akan digambar. Grouping yang

**Esa Unggul** 

**Esa Ünggul** 

akan dipakai adalah yang tidak mempunyai warna dasar didalamnya atau seperti pada Gambar 1.3.

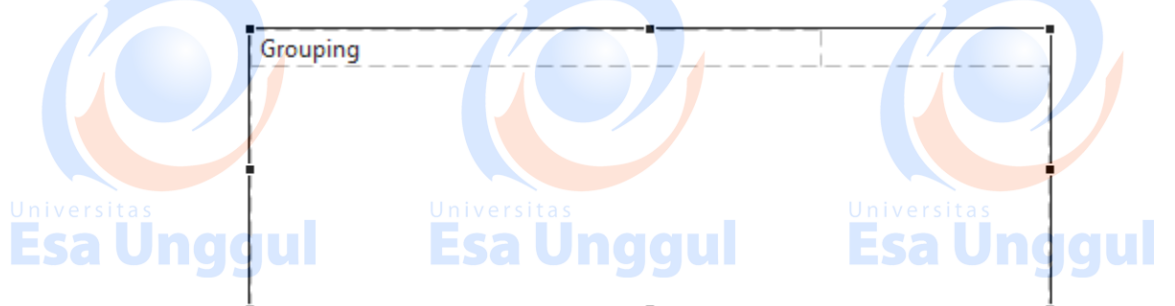

Gambar 1.3 Pengelompokan Icon (Grouping Icon)

- 4. Langkah ketiga adalah kita harus mengenali icon yang akan dipakai pada praktikum kali ini. Pada Gambar 1.4, terdapat berbagai macam icon diataranya:
	- a. Facility digunakan untuk merepresentasikan fasilitas apa saja yang menggunakan aset (peralatan) dari IT
- Universitb. Technology Process digunakan untuk merepresentasikan pemrosesan yang Esa Ul menggunakan aset IT, seperti perekaman data, dari satu departemen ke departemen yang lain.
	- c. Path digunakan untuk merepresentasikan jalur jaringan / network.
	- d. Technology Interface digunakan untuk merepresentasikan alat komunikasi yang menghubungkan satu server atau piranti keras lainnya ke tempat yang lain.
	- e. Equipment digunakan untuk merepresentasikan alat bantu peletakan aset IT.
	- f. Technology Function digunakan untuk merepresentasikan fungsi atau kegunaan sebuah alat dari aset IT.
	- g. Node digunakan untuk merepresentasikan server yang ada di sebuah ruang khusus.
- <mark>ESA h.</mark> System Software digunakan untuk merepresentasikan sistem operasi atau piranti lunak yang digunakan sebagai penunjang infrastruktur IT.
	- i. Artifact digunakan untuk merepresentasikan catatan atau berupa dokumen dari implementasi IT.
	- j. Communication Network digunakan untuk merepresentasikan alat komunikasi (jaringan) dari satu tempat ke tempat yang lain.
	- k. Device digunakan untuk merepresentasikan alat bantu yang digunakan oleh pengguna pada piranti lunak, contohnya komputer, hand phone, dst. dsb.
	- l. Technology Collaboration digunakan untuk merepresentasikan kolaborasi antara satu teknologi dengan teknologi yang lain, semisal terjadi kerjasama antara organisasi.

Esal

<sub>Universitas</sub><br>**Esa Unggul** 

- m. Distribution Network digunakan untuk merepresentasikan ditribusi jaringan di seluruh tempat pada organisasi.
- n. Technology Service digunakan untuk merepresentasikan layanan yang berasal dari penggunaan teknologi, semisal kiosk.
- o. Technology Interaction digunakan untuk merepresentasikan kejadian yang dapat mempengaruhi kinerja dari infrastructure IT.

**Esa Unggul** 

- p. Technology Event digunakan untuk merepresentasikan kejadian khusus pada infrastruktur IT, semisal, penanganan jika mati lampu dan lain sebagainya.
- q. Material digunakan untuk merepresentasikan bahan bahan pembantu pada pemasangan aset IT.

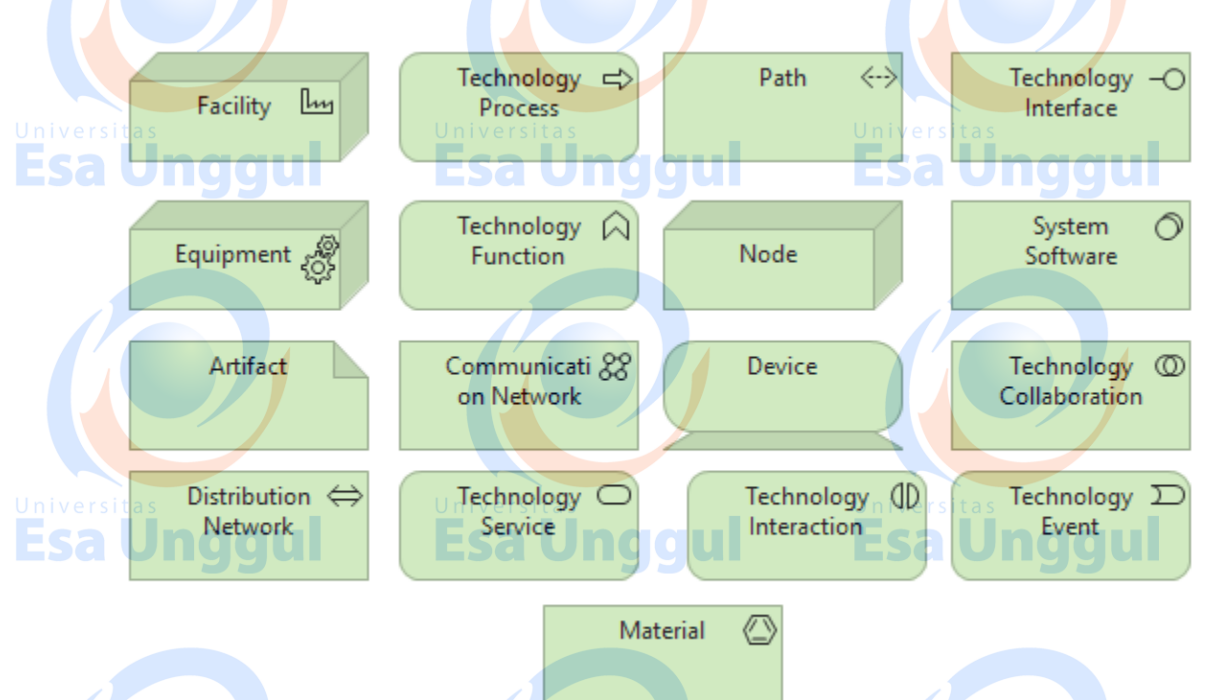

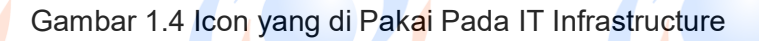

5. Untuk melakukan pemetaan hal yang pertama dilakukan adalah mengelompokkan tiap bagian dengan kepentingan yang sama sehingga mempermudah dalam membaca. Untuk mengelompokkan klik pada icon grouping seperti pada gambar 1.3 kemudian ditaruh kedalam lembar kerja. Selanjutnya klik icon yang akan di kelompokkan semisal ingin nengelompokkan Human Interface Device, berarti klik icon Device lalu taru di dalam icon grouping. Kemudian klik icon Technology service dan taruh pada icon grouping. Contohnya ada pada gambar 1.5.

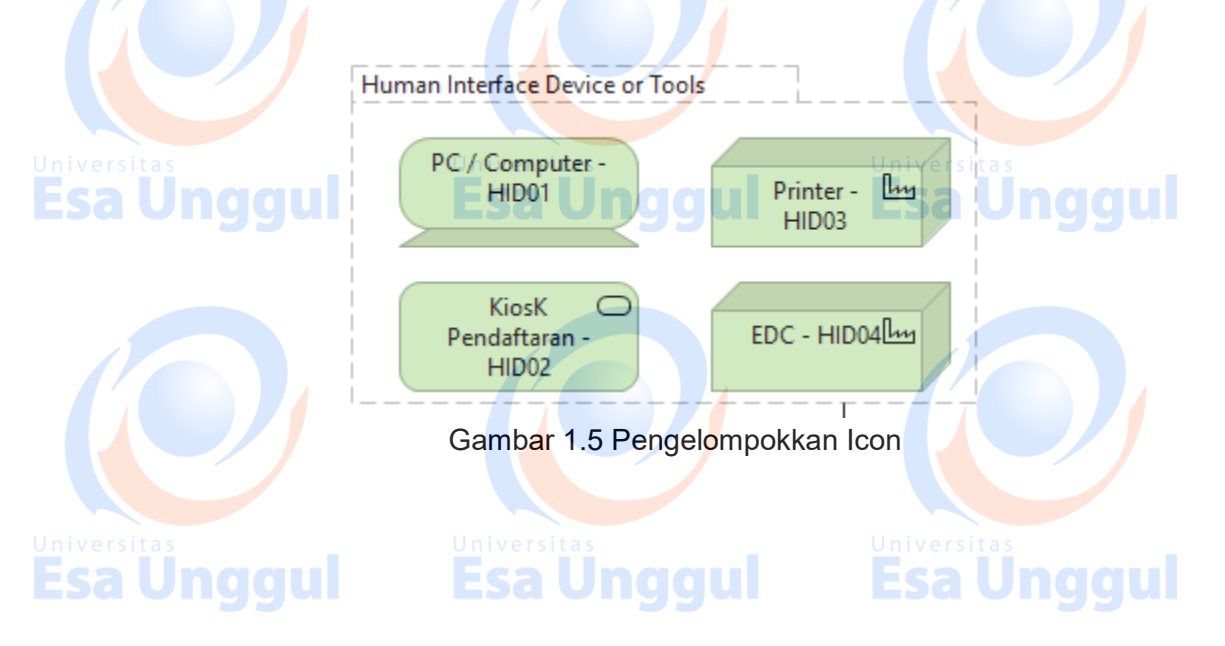

- 6. Lalu lakukan hal yang sama dengan kelompok yang lain.
- 7. Setelah itu buatlah garis diantara kedua kelompok tersebut. Garis ini bertujuan untuk mengetahui apakah ada keterkaitan pekerjaan antara 1 kelompok dengan kelompok yang lain. Untuk membuat garisnya dapat menggunakan "Association Relation" seperti yang dibahas pada pertemuan sebelumnya. Contoh ada pada Gambar 1.6.

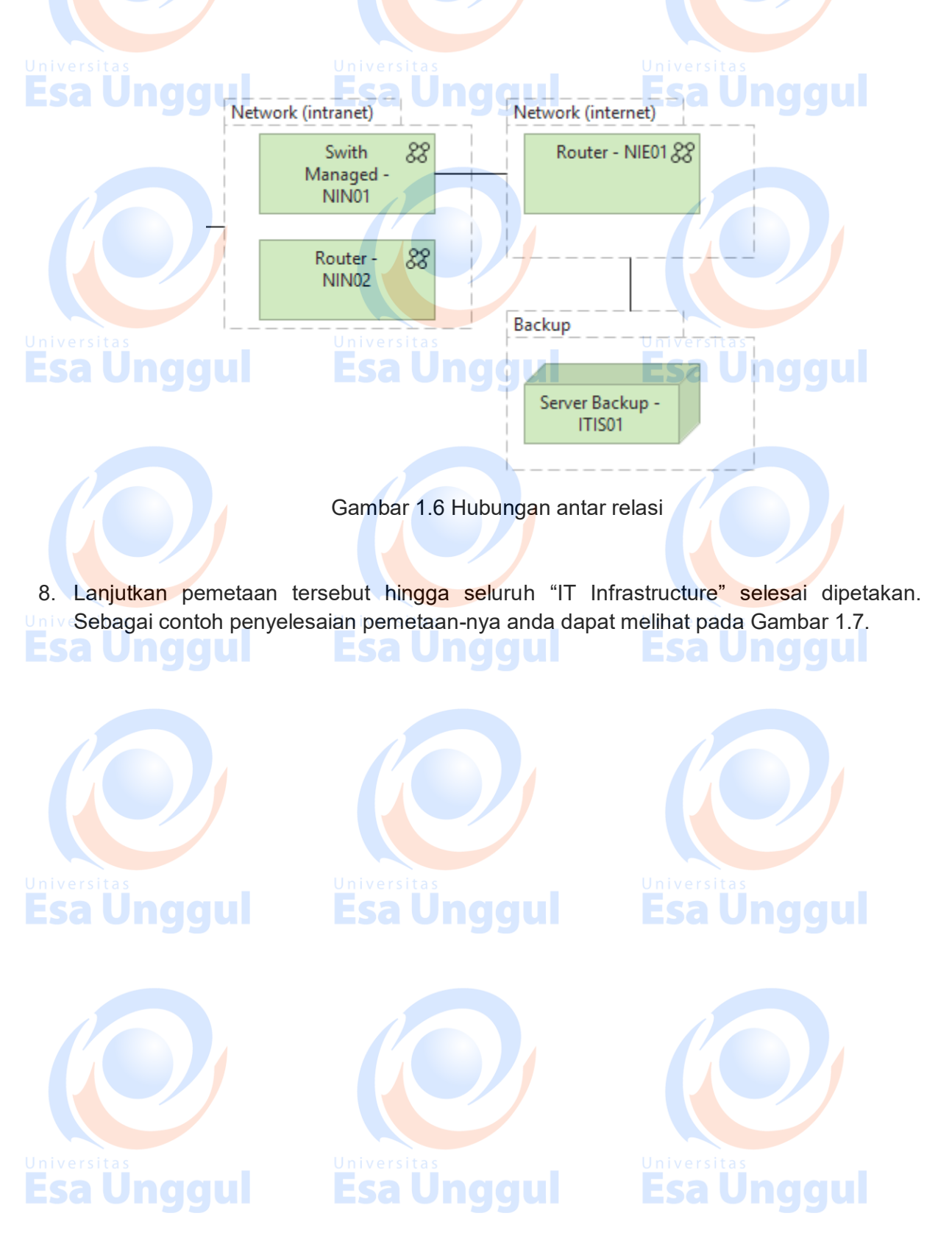

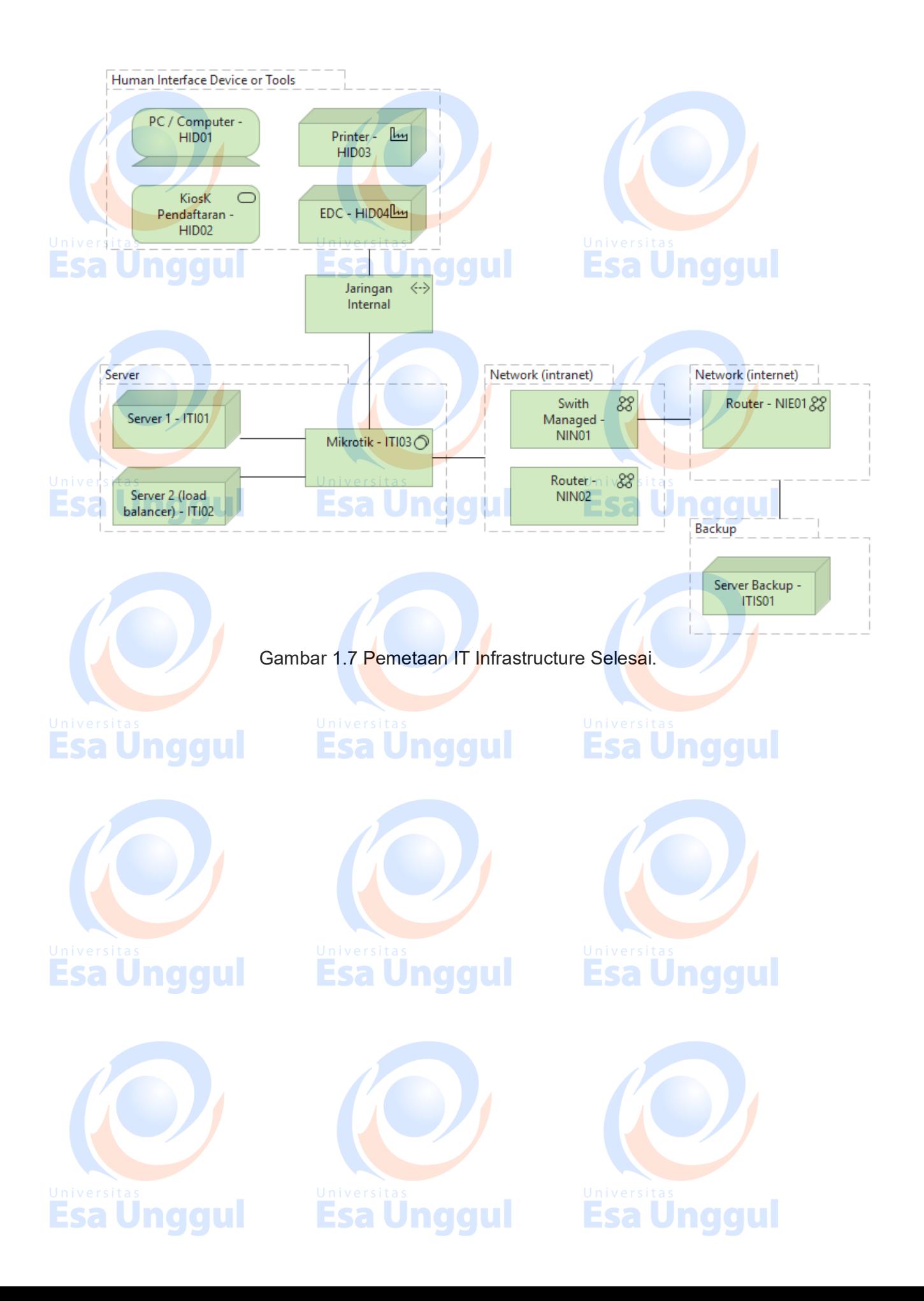